# **Table des matières**

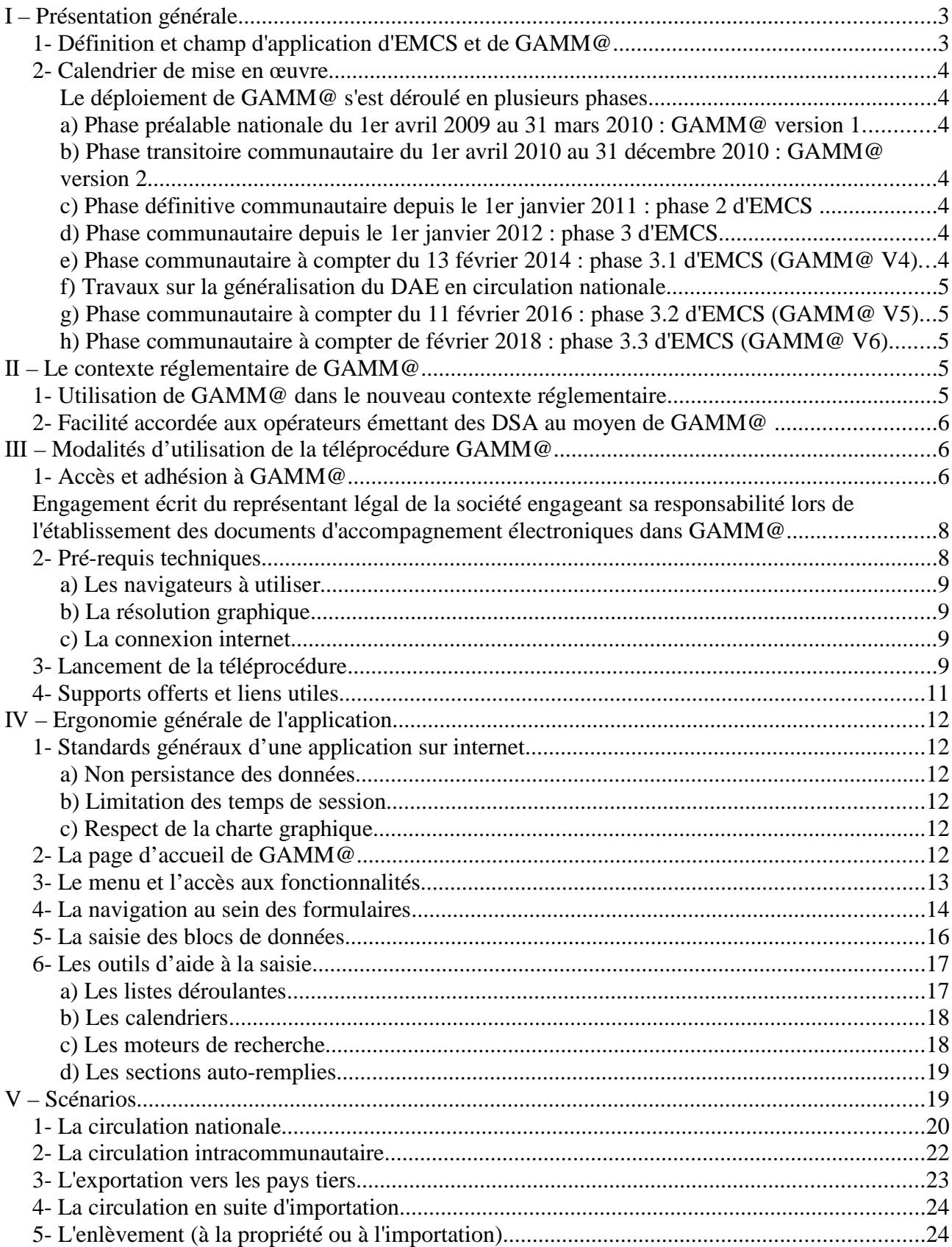

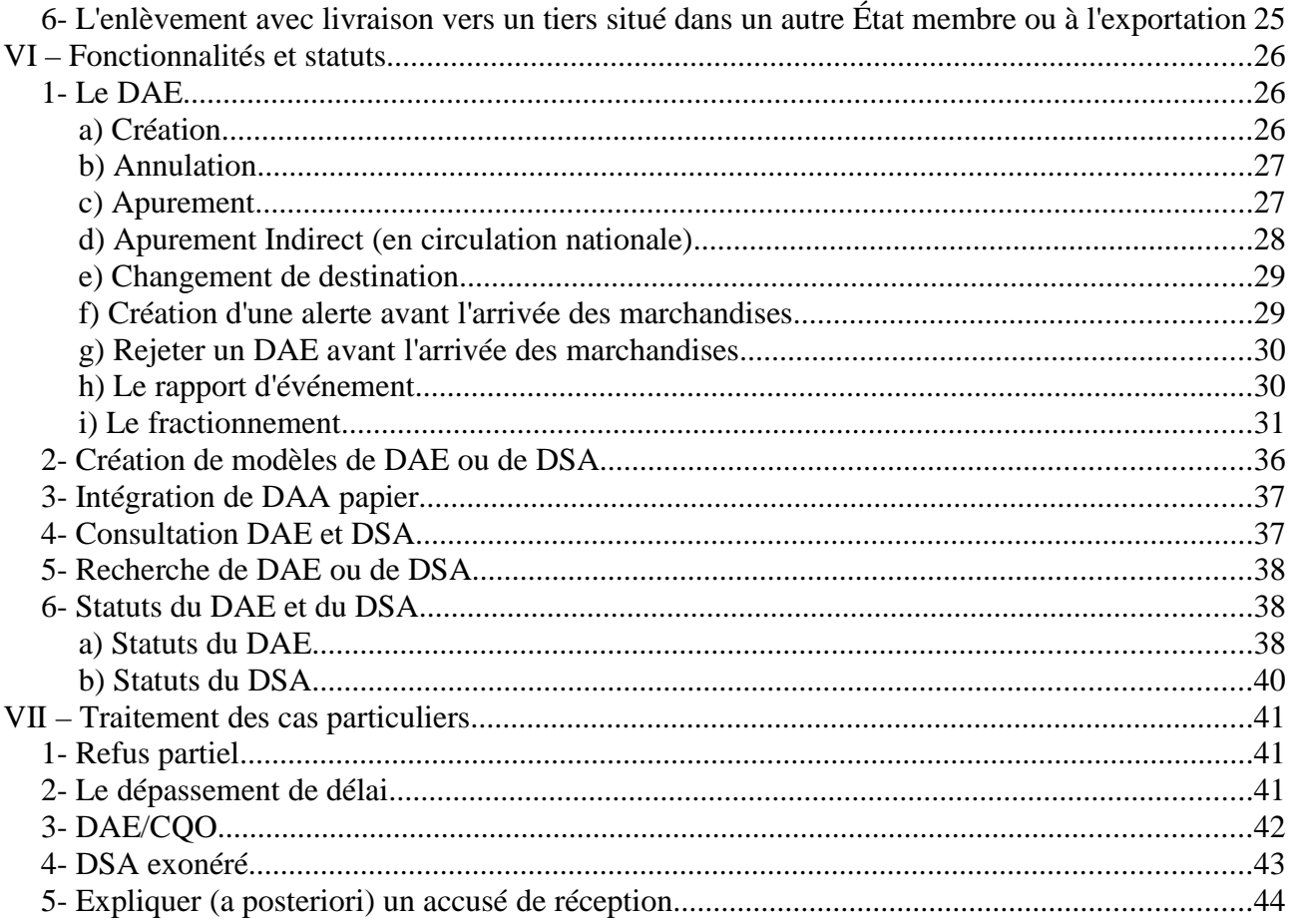

### **Annexes**

Annexe I : Les erreurs rencontrées Annexe  $II$ :

1- Les rubriques et champs du DAE<br>2- Les rubriques et champs du DSA

# **I – Présentation générale**

# *1- Définition et champ d'application d'EMCS et de GAMM@*

**EMCS** (Excise Movement and Control System) constitue le système européen qui a pour objet de mettre en place un suivi informatisé des mouvements intracommunautaires de produits en suspension de droits d'accise. Un mouvement est considéré comme intracommunautaire lorsque l'expéditeur et le destinataire sont situés dans deux États membres de l'Union européenne distincts ou, en cas d'exportation vers un pays tiers, lorsque le point de sortie du territoire communautaire est situé dans un autre État membre que l'État membre de l'expéditeur.

La dématérialisation du DAA (Document Administratif d'Accompagnement) constitue la caractéristique principale d'EMCS. La directive 2008/118/CE du Conseil adoptée le 16 décembre  $2008$  et applicable depuis le 1<sup>er</sup> avril  $2010$  a instauré la mise en place du DAE (Document Administratif Électronique).

Les objectifs poursuivis par EMCS sont les suivants :

- simplifier les formalités administratives que doivent accomplir les opérateurs ;
- moderniser les moyens d'échange d'informations entre opérateurs et États membres ;
- permettre aux autorités douanières de mieux cibler les contrôles ;
- accélérer et sécuriser l'apurement des mouvements.

La mise en œuvre d'EMCS se traduit par le développement dans chaque État membre d'une application nationale à laquelle les opérateurs et les services douaniers de cet État membre doivent se connecter et qui assure aussi les échanges avec les applications nationales des autres États membres.

Pour la France, **GAMM@** (Gestion de l'Accompagnement des Mouvements de Marchandises soumises à Accise) est la téléprocédure nationale permettant la mise en œuvre d'EMCS.

A ce titre, GAMM@ permet aux opérateurs français de créer des DAE (Documents Administratifs Électroniques) pour couvrir leurs mouvements intracommunautaires de produits en suspension de droits d'accise.

De plus, afin d'unifier les procédures utilisées en circulation intracommunautaire et celles utilisées en circulation nationale, GAMM@ permet également de couvrir les mouvements nationaux de produits en suspension de droits d'accise.

Enfin, dans le même souci d'harmonisation, la téléprocédure GAMM@ peut être utilisée pour produire des DSA (Documents Simplifiés d'Accompagnement), pour des mouvements de produits dont les droits d'accise ont été acquittés, en circulation nationale comme en circulation intracommunautaire.

Les DSA établis au moyen de la téléprocédure GAMM@ doivent toujours être imprimés et l'exemplaire papier doit systématiquement accompagner la marchandise. En effet, d'une part la dématérialisation du DSA n'est pas à l'ordre du jour au niveau européen avant 2016 (au plus tôt) et d'autre part, les destinataires des produits en droits acquittés ne sont, dans la plupart des cas, ni entrepositaires agréés ni destinataires enregistrés, et ne sont donc pas connectés à GAMM@.

Les opérateurs français concernés sont les entrepositaires agréés et destinataires enregistrés (ex OE) disposant d'un numéro d'accise et présents à ce titre dans le référentiel des opérateurs français (ROSA - relation EA CI ou PE).

Les opérateurs français effectuant du commerce intracommunautaire sont aussi enregistrés dans la base des opérateurs européens SEED (System of Exchange of Excise Data).

L'obtention d'un statut (entrepositaire agréé, destinataire enregistré ou expéditeur enregistré) et son enregistrement dans les référentiels français (ROSA) et/ou européen (SEED) sont les conditions préalables à toute utilisation de GAMM@.

# *2- Calendrier de mise en œuvre*

Le déploiement de GAMM@ s'est déroulé en plusieurs phases.

# *a) Phase préalable nationale du 1er avril 2009 au 31 mars 2010 : GAMM@ version 1*

GAMM@ version 1 permettait d'établir, de valider et d'imprimer des DAA et des DSA couvrant des mouvements nationaux et intracommunautaires de produits soumis à accise.

# *b) Phase transitoire communautaire du 1er avril 2010 au 31 décembre 2010 : GAMM@ version 2*

Dès le 1<sup>er</sup> avril 2010, les opérateurs français ont pu établir des DAE (Documents Administratifs Électroniques) intracommunautaires au moyen de la téléprocédure GAMM@. Ces DAE ont pu être apurés électroniquement par leur destinataire situé dans un autre État membre.

# *c) Phase définitive communautaire depuis le 1er janvier 2011 : phase 2 d'EMCS*

Depuis le  $1<sup>er</sup>$  janvier 2011, tout mouvement intracommunautaire en suspension de droits d'accise doit être réalisé sous couvert d'un DAE. Ce DAE doit obligatoirement faire l'objet d'un apurement électronique (accusé de réception).

Les opérateurs français n'effectuant que des mouvements nationaux peuvent soit utiliser la téléprocédure GAMM@ pour leurs mouvements nationaux en droits suspendus et en droits acquittés, soit continuer à utiliser la procédure papier.

# *d) Phase communautaire depuis le 1er janvier 2012 : phase 3 d'EMCS*

La phase 3 d'EMCS, décliné en France par la version 3 de GAMM@, comporte des fonctionnalités nouvelles pour les opérateurs (alerte et rejet du DAE, fractionnement pour les produits énergétiques, *etc.*) comme pour les douaniers (rapport de contrôle, rapport d'événement, coopération administrative).

# *e) Phase communautaire à compter du 13 février 2014 : phase 3.1 d'EMCS (GAMM@ V4)*

La phase 3.1 d'EMCS (GAMM@ version 4 en France) comporte notamment une amélioration des fonctionnalités offertes aux opérateurs (alerte et rejet du DAE). Des spécifications techniques ont également été modifiées mais ces changements sont transparents pour les utilisateurs de GAMM@.

## *f) Travaux sur la généralisation du DAE en circulation nationale*

Afin de recueillir l'avis des opérateurs sur le projet de généralisation du DAE en circulation nationale, une enquête externe a été mise en ligne sur le site Pro.douane du 19 juillet au 12 octobre 2012. La synthèse complète des résultats de cette enquête est disponible sur le site Pro.douane (https://pro.douane.gouv.fr). **La généralisation du DAE en circulation nationale, évoquée pour juin 2014, est reportée au 1er Juillet 2017 pour les marchandises CI**. Les opérateurs sont cependant encouragés à utiliser le plus tôt possible GAMM@ pour tous les types de circulation, et ce afin d'anticiper l'échéance de généralisation. C'est la version V5.6 de Gamma qui est prévue pour faciliter cette généralisation sur les produits CI.

# *g) Phase communautaire à compter du 11 février 2016 : phase 3.2 d'EMCS (GAMM@ V5)*

La phase 3.2 d'EMCS (GAMM@ version 5 en France) comporte notamment l'ajout du numéro EORI au niveau du DAE Export et un meilleur contrôle des données (valeurs 0 non acceptées). Des spécifications techniques ont été modifiées.

## *h) Phase communautaire à compter de février 2018 : phase 3.3 d'EMCS (GAMM@ V6)*

La phase 3.3 d'EMCS (GAMM@ version 6 en France) sera mise en place en février 2018.

# **II – Le contexte réglementaire de GAMM@**

# *1- Utilisation de GAMM@ dans le nouveau contexte réglementaire*

GAMM@ V5 correspond à la version utilisée en France qui prend en compte les nouvelles spécifications de la phase 3.2 d'EMCS.

La téléprocédure GAMM@ prévoit l'établissement en ligne et la validation (émission) des DAE et des DSA. Ceux-ci peuvent également être imprimés en plusieurs exemplaires *via* GAMM@.

Le simple fait d'enregistrer le DAE ou le DSA dans la base de données de la Douane (émission du DAE ou du DSA) vaut validation de ces documents. L'utilisation de la téléprocédure GAMM@ est un moyen de validation au même titre que la machine à timbrer, les pré-validés ou la validation au bureau de douanes. Les articles 302 M *ter* du code général des impôts (pour les vins, alcools et tabacs manufacturés) et 158 *septdecies* du code des douanes (pour les produits énergétiques) prévoient l'émission électronique des documents d'accompagnement lors des échanges intracommunautaires en suspension de droits.

Les données exigées pour établir un DAE ou un DSA sont, dans leur grande majorité, les mêmes que celles demandées auparavant sous procédure papier.

A signaler :

- la catégorie fiscale des produits soumis à accise : cette notion communautaire permet de caractériser les autorisations données aux opérateurs de détenir, expédier ou recevoir certains types de produit. L'interface utilisateur de la téléprocédure GAMM@ en mode DTI fait apparaître une liste déroulante de ces catégories, limitée aux seuls produits autorisés pour chaque expéditeur.

- bureau d'exportation : pour des raisons d'interfaçage avec le système ECS (Export Control System) permettant d'attester la sortie du territoire communautaire, seul le bureau d'exportation est exigé (bureau où est déposée la déclaration d'exportation). De plus, afin d'améliorer l'articulation entre les téléprocédures douane et accise, GAMM@ effectue désormais un contrôle sur la compétence du bureau d'exportation saisi sur le DAE par l'expéditeur.

- code vinicole complémentaire : cette donnée purement nationale est facultative. Elle permet de distinguer les indications géographiques (appellations) pour les vins et a été introduite pour permettre aux organisations interprofessionnelles viti-vinicoles d'effectuer des statistiques détaillées des expéditions intracommunautaires de vins. Ce code est accessible au moyen de l'outil de recherche (loupe) associé à cette rubrique dans GAMM@.

- champ 17c : la Nomenclature Combinée à 8 chiffres (NC8). Cette obligation supplémentaire est facilitée par la mise à disposition d'un outil de recherche (loupe) permettant de sélectionner le code NC8 à partir du libellé du produit.

- champ 17e : le poids brut est désormais exigé.

- champ 17f : le poids net est aussi exigé.
- Rubrique 17 : Prix facture / valeur commerciale : champ optionnel à but statistique.

# *2- Facilité accordée aux opérateurs émettant des DSA au moyen de GAMM@*

Outre le fait que l'utilisation de GAMM@ dispense à titre général de l'utilisation de la machine à timbrer, les opérateurs émettant des DSA au moyen de GAMM@ sont dispensés de conserver un exemplaire papier de ce document.

Cette simplification ne s'applique pas aux destinataires des produits en droits acquittés qui devront conserver l'exemplaire papier du DSA qui leur revient dans les mêmes conditions qu'auparavant.

Pour autant, les DSA doivent toujours être imprimés pour accompagner la marchandise car :

- le projet de dématérialisation des DSA n'est pas envisagé au plan communautaire avant 2015 ;

- les destinataires ne sont pas, dans la majorité des cas, connectés au système (ex : restaurant, bar).

# **III – Modalités d'utilisation de la téléprocédure GAMM@**

# *1- Accès et adhésion à GAMM@*

La téléprocédure GAMM@ est disponible :

- en mode DTI : *via* l'interface web ;
- en mode DTI + : import/export de données directement par fichiers ;
- en mode EDI : échanges par messages au format xml.

Pour devenir un utilisateur habilité, la démarche est la suivante :

1<sup>ère</sup> étape : Création d'un compte sur Pro.douane

Si un opérateur dispose déjà d'un compte Pro.douane, il peut directement passer à l'étape 2.

2<sup>ème</sup> étape : Habilitation à la téléprocédure GAMM@

Pré-requis : Pour obtenir une habilitation à la téléprocédure GAMM@, l'opérateur doit disposer d'un (ou plusieurs) agrément(s) de type EA actif(s) (être considéré comme Entrepositaire Agréé ou comme Destinataire Enregistré -ex OE- ou comme Expéditeur Enregistré) dans le référentiel des opérateurs des douanes.

L'habilitation à la téléprocédure GAMM@ est réalisée par le service de douane de rattachement. Pour ce faire, l'opérateur doit remplir un formulaire d'adhésion à GAMM@ disponible sur le site Pro.douane (https://pro.douane.gouv.fr/prodouane.asp).

Chaque agrément possédé par un opérateur et pour lequel il est susceptible d'utiliser GAMM@ doit faire l'objet d'une demande. Pour chaque demande, il est possible de faire figurer plusieurs comptes Pro.douane.

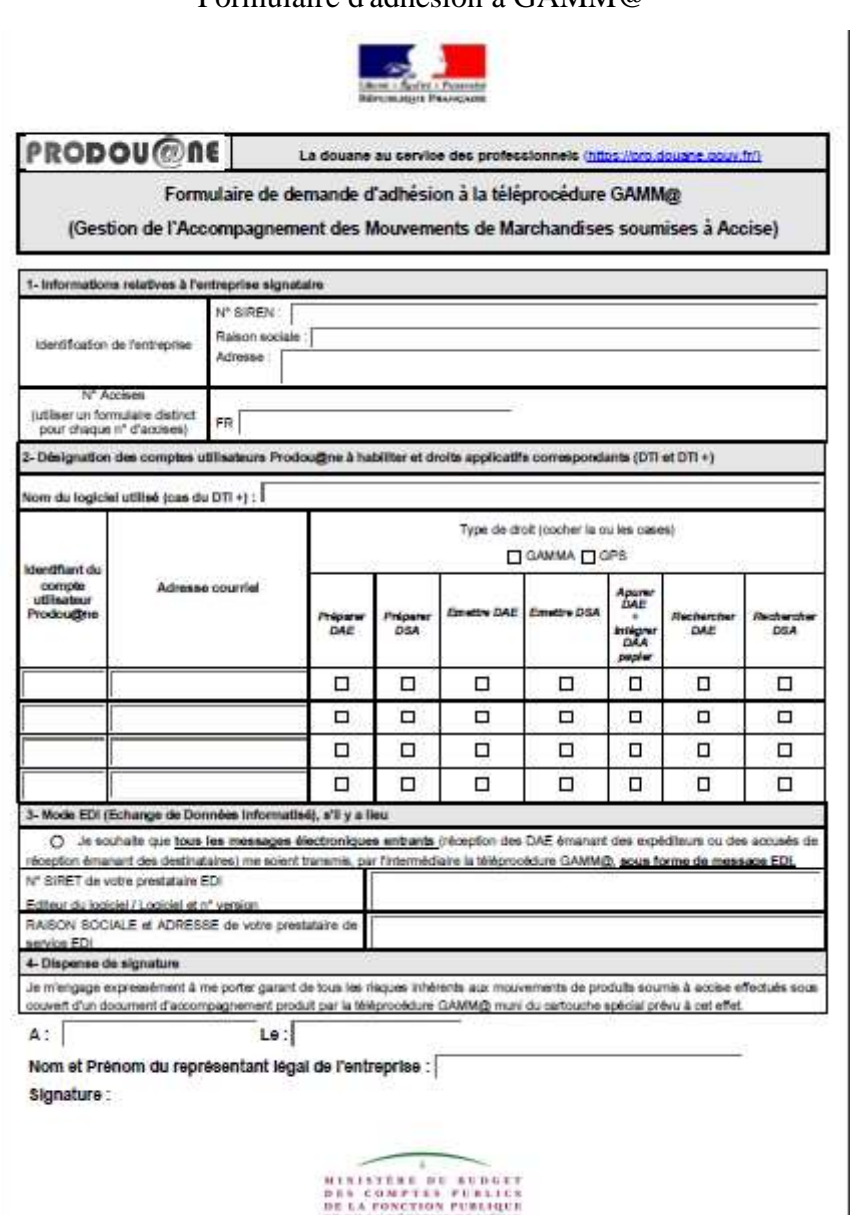

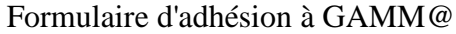

Mode d'emploi du formulaire d'adhésion

#### **Rubrique 1 : Information sur la société**

Remplir les informations d'ordre général sur la société.

#### **Rubrique 2 : Désignation des comptes utilisateurs**

Renseigner une ligne par compte Pro.douane concerné.

Pour chaque compte, préciser les droits à déléguer en fonction du profil des utilisateurs :

- Préparer DAE : permet à l'utilisateur de saisir les informations d'un DAE et de l'enregistrer comme brouillon ou comme modèle.

- Préparer DSA : permet à l'utilisateur de saisir les informations d'un DSA et de l'enregistrer comme brouillon ou comme modèle.

- Émettre DAE/DAA secours : permet à l'utilisateur d'émettre un DAE dans le système GAMM@. Ce droit implique l'habilitation de l'opérateur à la procédure de secours (GAMM@ Procédure de Secours « GPS ») en cas d'indisponibilité de GAMM@.

- Émettre DSA/DSA secours : permet à l'utilisateur d'émettre un DSA dans le système GAMM@. Ce droit implique l'habilitation de l'opérateur à la procédure de secours (GAMM@ Procédure de Secours « GPS ») en cas d'indisponibilité de GAMM@.

- Recherche DAE : permet à l'utilisateur d'accéder au moteur de recherche et de consulter les DAE émis par la société ou à destination de la société (par le n° d'accise).

- Recherche DSA : permet à l'utilisateur d'accéder au moteur de recherche et de consulter les DSA émis par la société.

- Apurer DAE : permet à l'utilisateur de créer un accusé de réception pour un DAE dont la société est destinataire.

- Intégrer DAA papier : permet à l'utilisateur de réaliser dans GAMM@ des intégrations des données figurant sur un DAA papier reçu.

#### **Rubrique 3 : Mode EDI**

Ce cadre est à remplir lorsqu'un opérateur utilisant le mode EDI souhaite traiter en mode EDI les messages fonctionnels entrants, par exemple les DAE émis par ses fournisseurs (expéditeurs) ou les accusés de réception émis par ses clients (destinataires). Dans ce cas seulement, la téléprocédure GAMM@ lui transmet les messages électroniques correspondants, par l'intermédiaire de son prestataire de service EDI.

Il est conseillé aux opérateurs utilisant le mode EDI de solliciter les droits d'utilisation en DTI pour pouvoir consulter leurs documents émis/reçus et surtout pour pouvoir émettre des DAA/DSA secours *via* GPS (GAMM@ Procédure de Secours).

#### **Rubrique 4 : Dispense de signature**

Engagement écrit du représentant légal de la société engageant sa responsabilité lors de l'établissement des documents d'accompagnement électroniques dans GAMM@.

# *2- Pré-requis techniques*

Les pré-requis techniques pour utiliser l'application GAMM@ sont en principe les mêmes que pour l'utilisation du portail Pro.douane.

### *a) Les navigateurs à utiliser*

- Mozilla firefox (version 45.3) désactiver la mise à jour automatique avant d'installer cette version

Pour GAMM@, les tests sont effectués sur plate-forme Windows et sur Mozilla firefox 45.3. Cette version est donc la seule garantie pour l'utilisation de GAMM@ (décocher la mise à jour automatique). Si vous utilisez un autre navigateur et que vous rencontrez des anomalies, précisez bien dans vos demandes d'assistance le navigateur utilisé pour que nous puissions affiner notre diagnostic.

### *b) La résolution graphique*

La résolution graphique optimale et préconisée pour l'utilisation de la téléprocédure GAMM@ est 1024 x 768 pixels. Néanmoins, les autres résolutions sont possibles mais peuvent introduire des gênes à l'affichage pour les utilisateurs.

#### *c) La connexion internet*

Il n'y a pas de contraintes particulières sur la connexion internet utilisée. Néanmoins, compte tenu de la consistance de l'application et des informations à charger, nous conseillons vivement, dans la mesure du possible, une connexion ADSL haut débit.

# *3- Lancement de la téléprocédure*

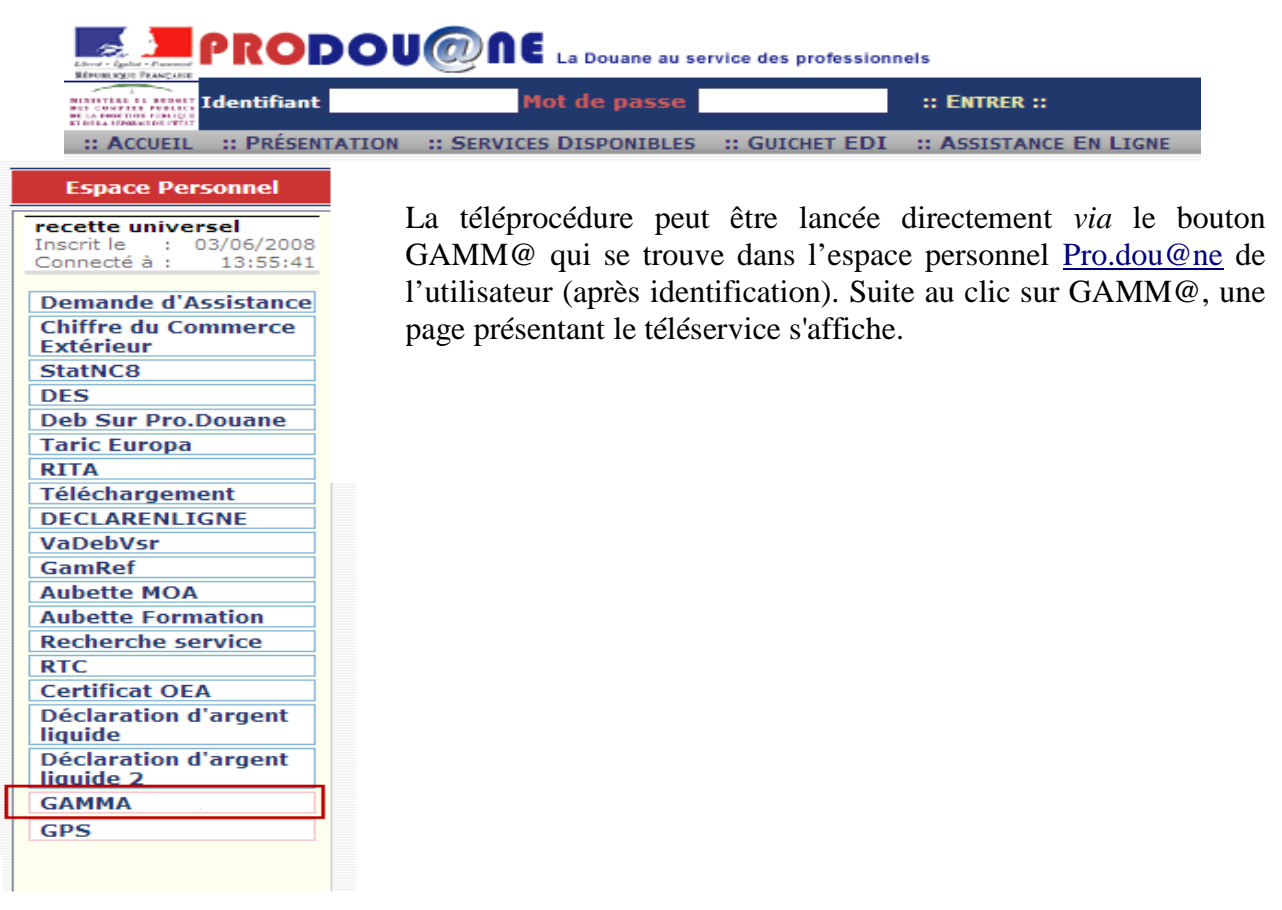

Cette page résume les différentes habilitations pour lesquelles l'opérateur est autorisé à utiliser GAMM@. Cliquer sur le bouton « ENTRER », une nouvelle fenêtre du navigateur s'ouvre alors. Si rien ne se passe, vérifier les bloqueurs de pop-up (*Cf*. Annexe I – Les erreurs rencontrées).

Cette page permet de sélectionner l'agrément sur lequel l'opérateur souhaite travailler. Un clic sur « Valider » permet d'accéder à la page d'accueil de la téléprocédure.

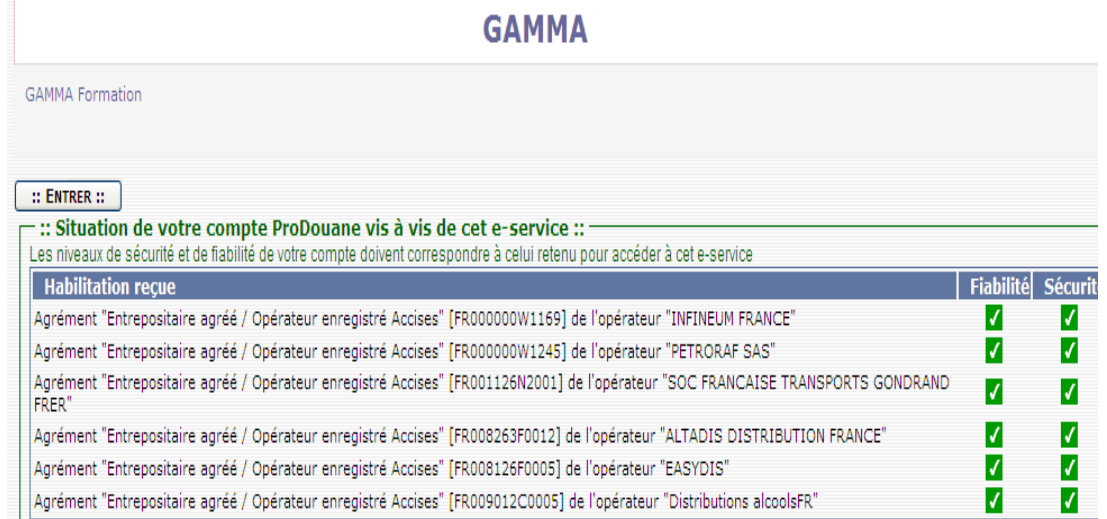

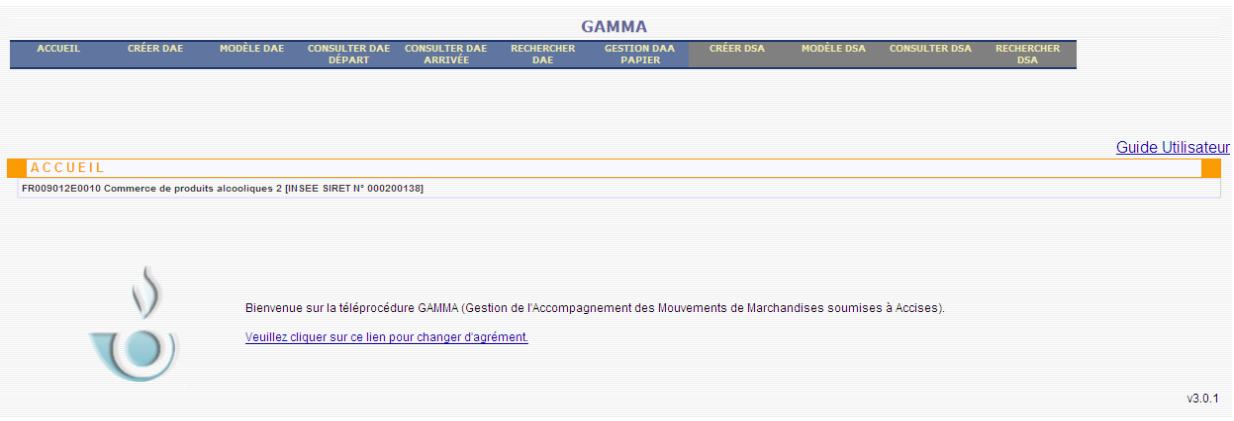

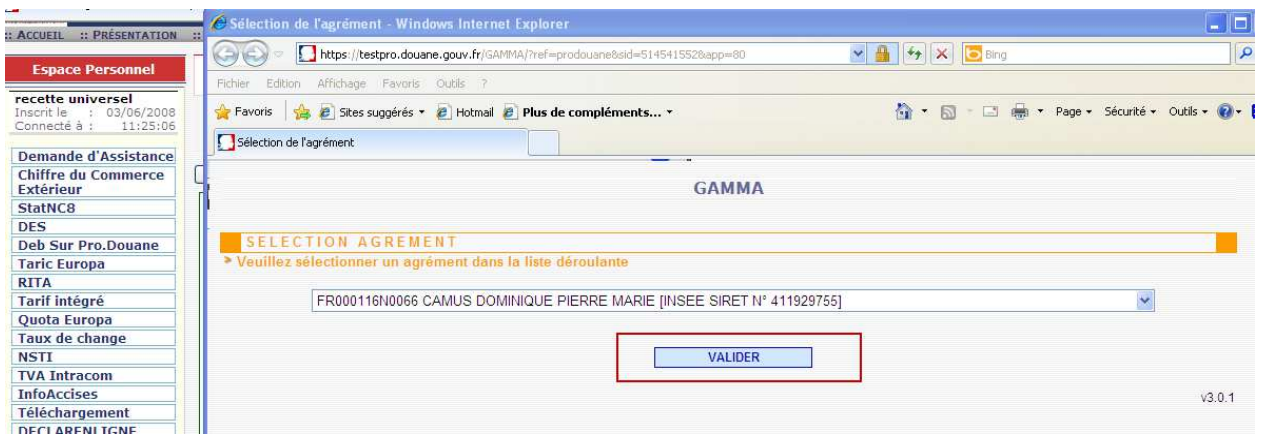

# *4- Supports offerts et liens utiles*

### - **Sur le site Pro.douane** (https://pro.douane.gouv.fr/prodouane.asp) **:**

*Dans la rubrique « Services accessibles » de la colonne de gauche de la page d'accueil :* → « InfoAccises » : outil qui permet de vérifier librement la validité d'un numéro d'accise ainsi que les catégories de produits qui lui sont rattachées.

### *Dans la rubrique « Services disponibles/GAMM@ » :*

 $\rightarrow$  toute la documentation générale et technique relative à GAMM@

 $\rightarrow$  une FAQ (Foire aux questions) GAMM@ (dernière mise à jour le 10/12/2015)

 $\rightarrow$  un kit de formation qui propose des exercices ainsi que des tutoriels permettant de se familiariser avec la téléprocédure

 $\rightarrow$  une liste de formateurs relais externes qui se sont engagés à répercuter la formation dispensée par la DGDDI

 $\rightarrow$  les formulaires d'adhésion, des présentations de réunions, *etc*.

## - **Sur le site testpro.douane** (https://testpro.douane.gouv.fr/) **:**

 $\rightarrow$  une plateforme de test de GAMM@ et de GPS (GAMM@ Procédure de Secours) en accès libre  $(Identity) = operator / Mot$  de passe = gamma)

 $\rightarrow$  les guides utilisateurs de GAMM@ et de GPS

#### - **Sur le site internet de la douane** (http://www.douane.gouv.fr/) **:**

 $\rightarrow$  toute la documentation relative à EMCS-GAMM@ et au secteur des contributions indirectes  $\rightarrow$  les lettres d'informations EMCS-GAMM@

## - **Sur le site internet de la Commission européenne :**

(http://ec.europa.eu/taxation\_customs/dds2/seed/seed\_consultation.jsp?Lang=fr) **:**

 $\rightarrow$  « SEED on Europa » : outil qui permet de vérifier librement la validité d'un numéro d'accise ainsi que les catégories de produits qui lui sont rattachées.

# **IV – Ergonomie générale de l'application**

# *1- Standards généraux d'une application sur internet*

Comme toute application web, GAMM@ est soumis aux règles qui régissent le fonctionnement et l'ergonomie des formulaires et des accès aux données.

En outre, l'application GAMM@ respecte également les contraintes fixées par la douane en matière de charte graphique et de sécurité.

Voici un aperçu de ces standards.

## *a) Non persistance des données*

Sur internet, le fonctionnement client-serveur implique l'utilisation d'un navigateur client (Internet Explorer par exemple) qui reçoit le contenu à exécuter de la part du serveur situé au Centre Informatique de la Douane (CID). Ce fonctionnement signifie que tout ce qui est saisi dans un formulaire ne sera pris réellement en compte que lorsque le formulaire aura été validé (Enregistrer comme brouillon, émettre, *etc*.) et que les valeurs saisies auront été envoyées au serveur.

En aucun cas, il ne peut y avoir de sauvegarde sur l'ordinateur de l'utilisateur. Par conséquent, si le navigateur est fermé ou si un changement de page est effectué, l'ensemble des données saisies préalablement sera perdu. C'est pour cette raison qu'il est déconseillé d'utiliser les options « Précédent » ou « Suivant ». L'application met à disposition d'autres boutons de navigation au sein des formulaires (*Cf*. paragraphe 4 « Navigation au sein des formulaires »).

Exemple :

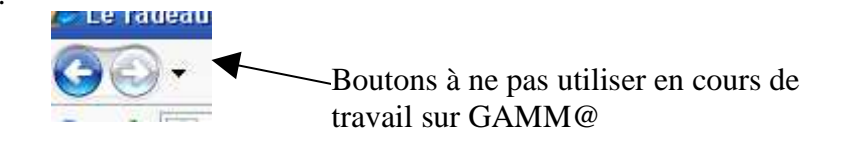

# *b) Limitation des temps de session*

GAMM@, comme toute téléprocédure des douanes, est sécurisée et protège la confidentialité des données. A ce titre, une session est ouverte. La session démarre au moment où l'opérateur s'authentifie sur le portail. Par mesure de sécurité, si aucune activité n'est détectée par le serveur de la douane au bout d'un certain temps (entre 20 et 40 minutes), la session expire et l'application ne peut plus être utilisée. Il est nécessaire alors de se ré-authentifier. Cela peut parfois engendrer des erreurs lors de certains traitements. Le détail de ces erreurs est repris dans l'annexe I intitulée « Les erreurs rencontrées ».

# *c) Respect de la charte graphique*

La douane souhaite créer une unité entre toutes ses téléprocédures. C'est pourquoi, GAMM@ respecte une certaine charte graphique. La navigation, les couleurs, les boutons, les outils respectent cette charte et la Douane garantit l'unité des mécanismes dans toutes les téléprocédures proposées.

# *2- La page d'accueil de GAMM@*

La page d'accueil GAMM@ indique sur quel agrément travaille l'utilisateur et permet également de le modifier en cas de besoin. Pour cela, cliquer sur le lien « Veuillez cliquer sur ce lien pour changer d'agrément ».

Cette page permet d'accéder au menu et aux différentes fonctionnalités de GAMM@ en fonction des droits donnés à l'utilisateur.

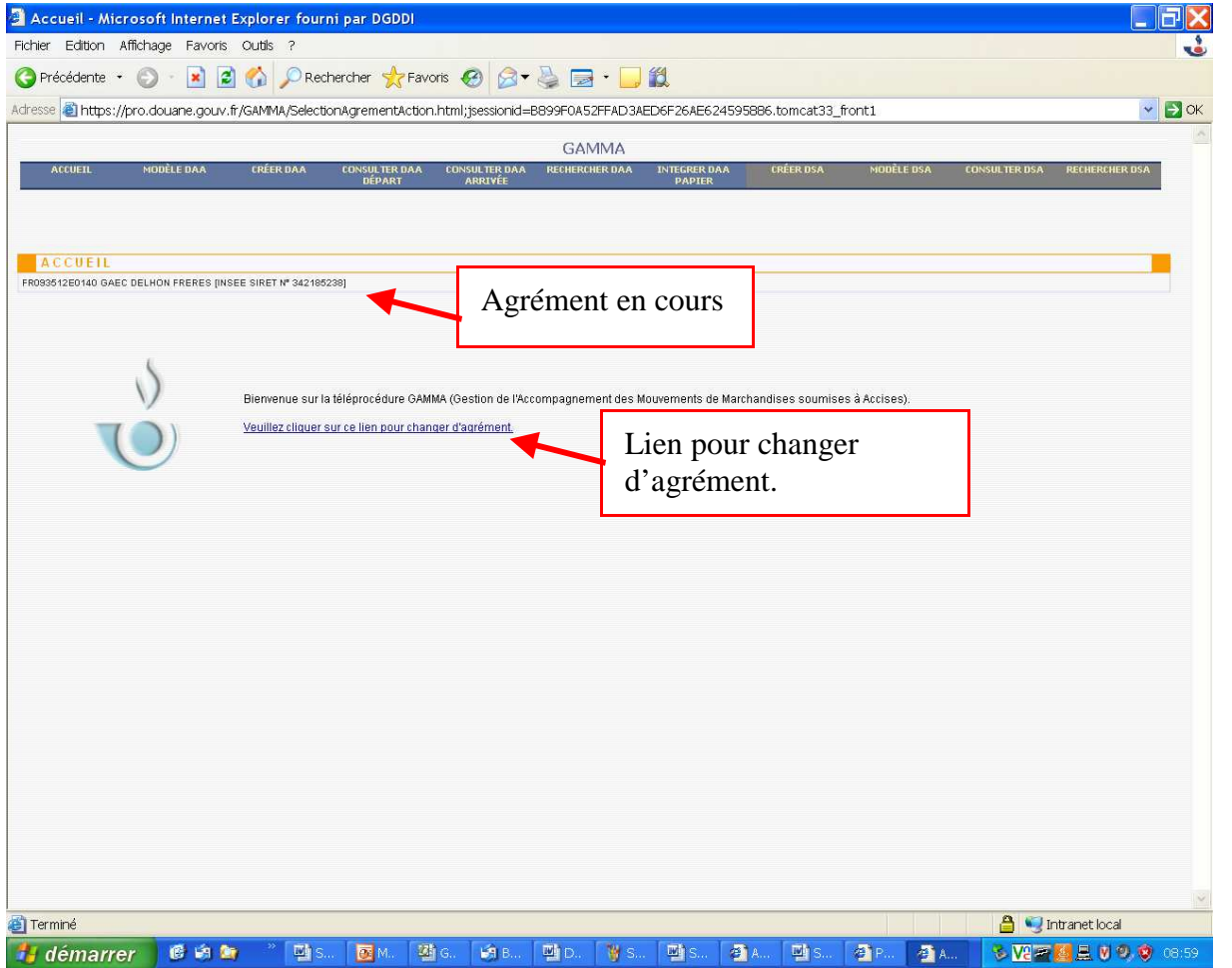

# *3- Le menu et l'accès aux fonctionnalités*

Le menu de GAMM@ est un menu dynamique, il n'affiche que les fonctionnalités dont l'accès a été sollicité.

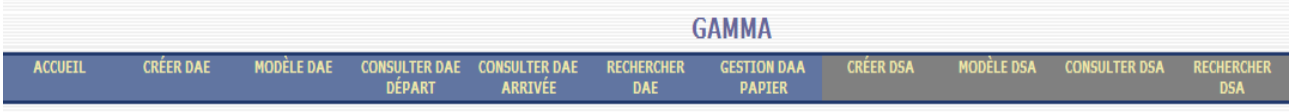

Il est présenté en deux blocs distingués par les couleurs de fond :

- d'une part, les fonctionnalités sur les DAE, en bleu ( + le bouton accueil) ;

- d'autre part, les fonctionnalités sur les DSA, en gris.

Un certain nombre de fonctionnalités est offert pour chacune de ces deux catégories :

- **Créer :** permet d'afficher les sous-menus « Saisir DAE/DSA », « Régulariser Procédure de secours » et « Importer DAE/DSA ».

- **Modèle :** un modèle est un formulaire pré-enregistré qui peut être utilisé afin d'émettre plus rapidement des DAE/DSA. Cela est particulièrement utile pour une activité nécessitant la création de nombreux DAE/DSA ayant des données à saisir constantes ou proches. La fonctionnalité permet de créer un modèle de DAE/DSA ou d'accéder à la liste des modèles de DAE/DSA.

**- Consulter** : permet d'afficher le tableau de bord des opérations réalisées ainsi que le statut des documents (émis, brouillon, émis incomplet, refusé, rejeté, stoppé, annulé, fractionné, apuré, clôturé, procédure de secours, tous) qui y sont référencés.

NB : Depuis l'installation de la version 3.2 de GAMM@ en décembre 2012, une modification de la téléprocédure limite aux 15 derniers jours l'affichage du nombre de DAE/DSA émis/reçus dans les tableaux de bord du mode « Consulter » (affichage auparavant des 100 derniers DAE/DSA). Cette modification a été réalisée pour des raisons de performance technique de l'application. **Pour autant, aucun DAE/DSA n'a été supprimé de GAMM@ suite à l'installation de cette nouvelle version.** Pour retrouver les DAE/DSA plus « anciens », il convient d'utiliser la fonction « Rechercher » dans GAMM@.

**- Rechercher :** permet de trouver un DAE/DSA répondant aux différents critères sélectionnés.

**- Gestion DAA papier :** permet d'accéder aux fonctions « Intégrer un DAA papier » et « Consulter DAA papier ». Cette fonctionnalité permet de saisir dans GAMM@ les données d'un DAA papier reçu afin de pouvoir :

- enregistrer les références du DAA papier reçu ;

- établir l'accusé de réception correspondant et le joindre à l'exemplaire 3 à retourner à l'expéditeur des marchandises ;

- accéder à l'ensemble des DAA reçus.

# *4- La navigation au sein des formulaires*

La navigation au sein des formulaires répond à une logique et à un fonctionnement standardisé pour la douane.

Les données à saisir dans les formulaires sont organisées par groupes de données. Ces groupes sont distingués par une bande bleue indiquant le titre du groupe.

Il est possible de réduire ou de déployer ce groupe en cliquant sur la bande bleue. En outre, chaque groupe dispose d'une documentation permettant de définir le type d'informations concernées par ce groupe (point d'interrogation situé en bout de ligne bleue, appelé « pop-up » d'aide).

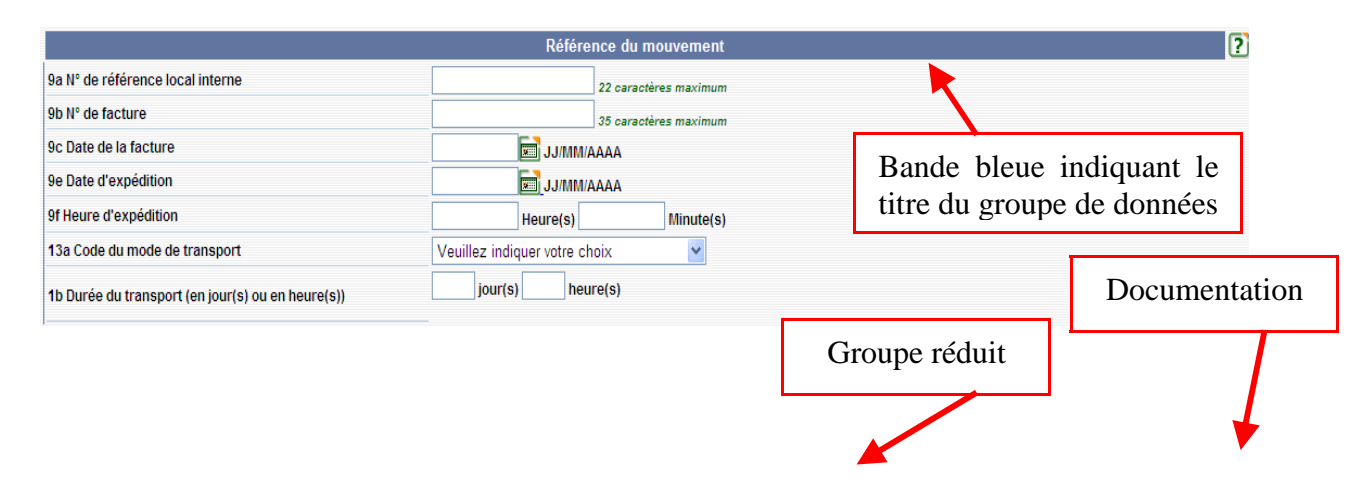

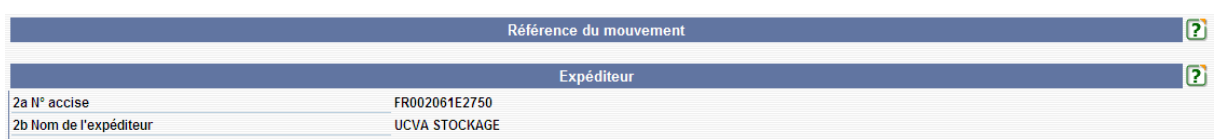

En haut de page des formulaires les plus consistants se trouve une fonctionnalité permettant de réduire ou de déployer tous les groupes simultanément.

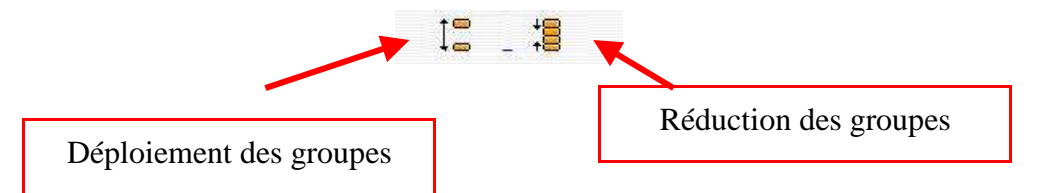

Le formulaire est constitué d'un ensemble d'éléments interactifs permettant la saisie des informations :

**Le champ texte** : c'est un champ de saisie au clavier. Il apparaît comme une case blanche. Lorsque celui-ci est contraint par certaines règles de saisie, celles-ci sont indiquées en vert italique à droite du champ. Avant de saisir une information dans ce type de champ, il faut vérifier que le curseur clignote bien dans la case blanche.

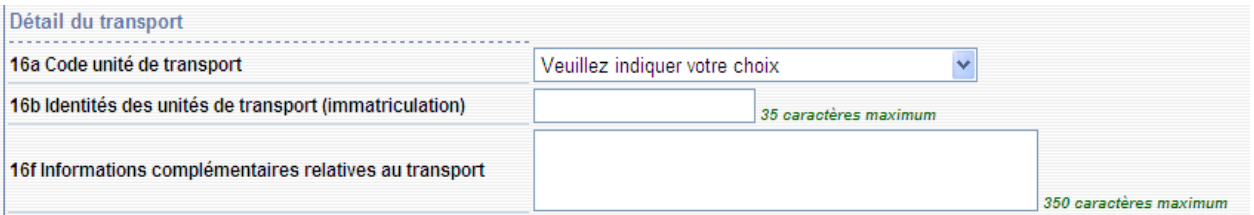

**Le bouton radio** : le bouton radio est une possibilité de saisie d'information *via* des possibilités pré-établies et pour lesquelles une unique solution est admise. La sélection du choix de l'utilisateur se fait par la souris.

Exemple :

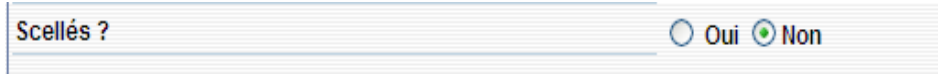

**La case à cocher :** similaires au bouton radio, les cases à cocher permettent parfois des choix multiples.

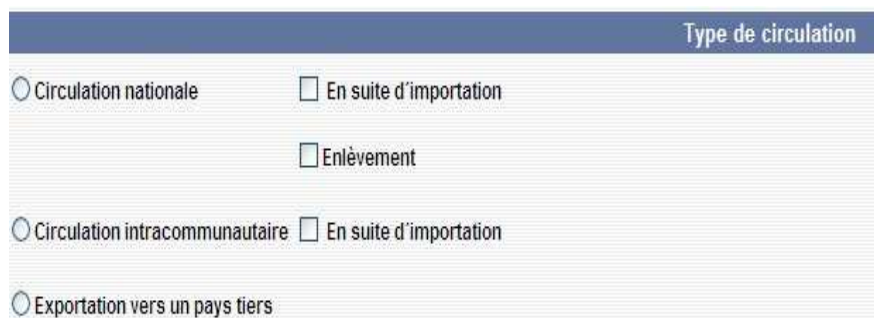

Les autres contrôles du formulaire seront détaillés dans la partie 6 « Les outils d'aide à la saisie ».

Certains formulaires disposent d'un grand nombre d'informations à saisir qui ne peuvent tenir sur une seule page (exemple : la saisie d'un DAE se réalise sur trois pages distinctes). Il est possible de naviguer entre ces pages, pour cela il convient impérativement d'utiliser les boutons situés en bas de chaque page « Retour » ou « Suite ». **RETOUR SUITE** 

Toutes les informations saisies dans le formulaire ne sont pas automatiquement sauvegardées, l'enregistrement des données n'intervient qu'à la demande de l'utilisateur. Pour cela il faut cliquer sur les boutons prévus à cet effet (sauvegarder, émettre, *etc.*) en bas de la dernière page de saisie.

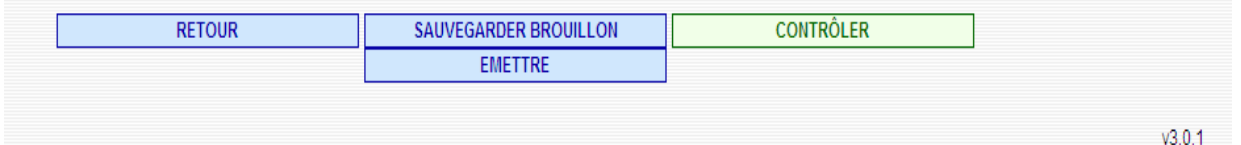

De manière générale, l'ordre de saisie des informations n'a pas d'importance. Néanmoins, il est nécessaire de rester vigilant car de nombreux champs deviennent visibles selon les choix qui ont pu être faits dans d'autres rubriques.

Exemple : le choix d'un type de circulation à l'exportation déclenche l'affichage des champs sur le DAU et sur le bureau d'exportation.

#### *5- La saisie des blocs de données*

Au sein des formulaires, certains blocs de données répondent à une saisie particulière. Il s'agit des informations pour lesquelles plusieurs occurrences sont possibles. Ces informations sont disposées en bloc et la saisie des données y afférant ne sera prise en compte qu'à la suite de l'action « Ajouter ». C'est grâce à ce procédé qu'il est possible d'enregistrer plusieurs occurrences de ces données.

Pour ce genre d'informations, un tableau récapitulatif est toujours présent pour rappeler les éléments qui ont déjà été saisis. Il est alors possible de modifier ce bloc ou de le supprimer.

#### Exemple : les détails du transport

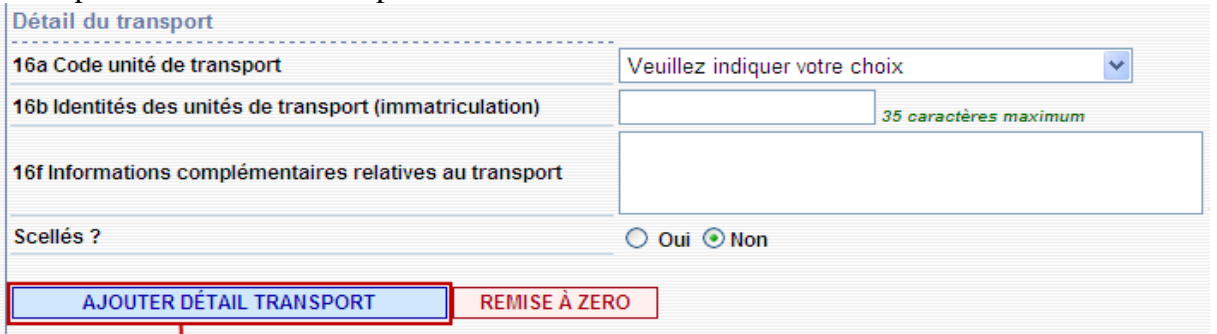

Ce bouton indique qu'il s'agit d'un bloc de données.

Saisir les données relatives au transport puis cliquer sur « AJOUTER DETAIL TRANSPORT »

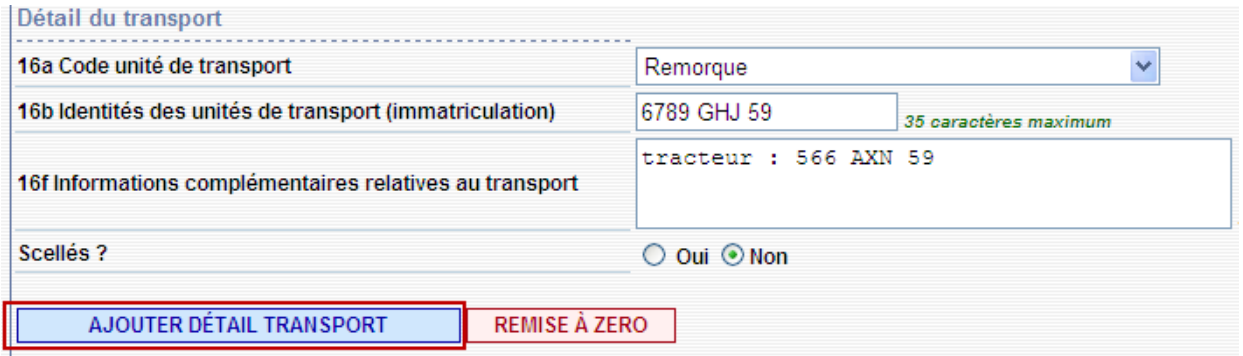

Les données sont alors prises en compte et sont affichées dans le tableau récapitulatif. Les champs concernés sont alors vidés et sont accessibles pour une nouvelle saisie.

Le tableau récapitulatif permet de voir l'ensemble des occurrences saisies et qui seront prises en compte lors de l'enregistrement du formulaire.

## *6- Les outils d'aide à la saisie*

Afin de faciliter la saisie pour les opérateurs, un certain nombre d'outils a été mis en place dans GAMM@.

#### *a) Les listes déroulantes*

Certaines données dont la liste est bornée et pour lesquelles GAMM@ souhaite garantir une unicité de format, sont proposées sous forme de listes déroulantes. Pour choisir l'information, il convient de cliquer sur la ligne de la liste correspondante.

Exemple :

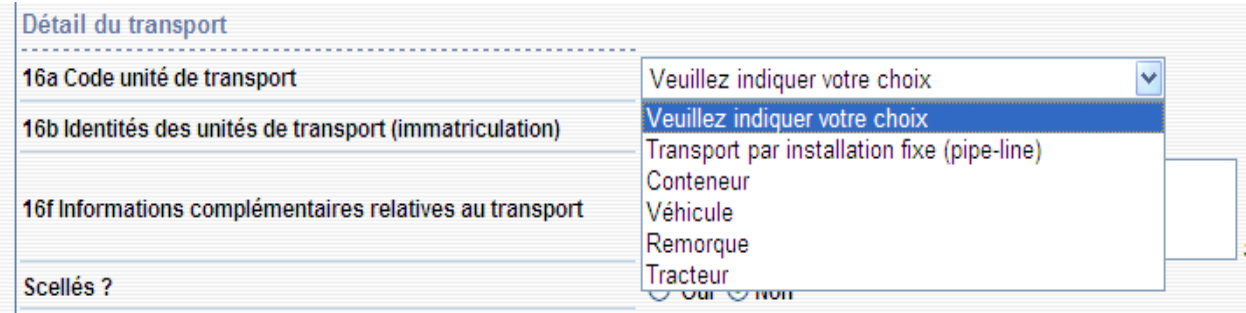

## *b) Les calendriers*

Le calendrier est systématiquement fourni aux utilisateurs pour la saisie des dates. Il permet de formater la date correctement et d'obtenir une vision à court ou long terme du calendrier. Il est accessible en cliquant sur l'icône située à droite du champ de saisie. Exemple :

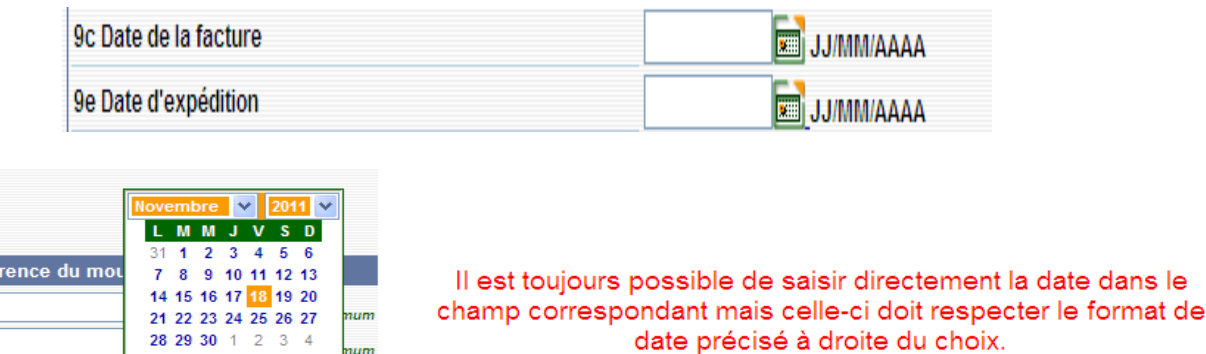

## *c) Les moteurs de recherche*

**First** 

JJ/MM/AAAA

Certaines informations recensées dans nos référentiels disposent d'une codification spécifique que l'utilisateur ne connaît pas nécessairement. Afin de lui permettre de retrouver l'information, des moteurs de recherche sont fournis dans les formulaires.

Ces aides à la saisie sont signalées par l'icône loupe  $\Box$  située à droite du champ.

 $9 - 10 - 11$ 

Aujourd'hui

Pour accéder au moteur de recherche, il faut cliquer sur l'icône  $\Box$ . Une nouvelle fenêtre s'ouvre alors dans le navigateur et permet d'effectuer la recherche :

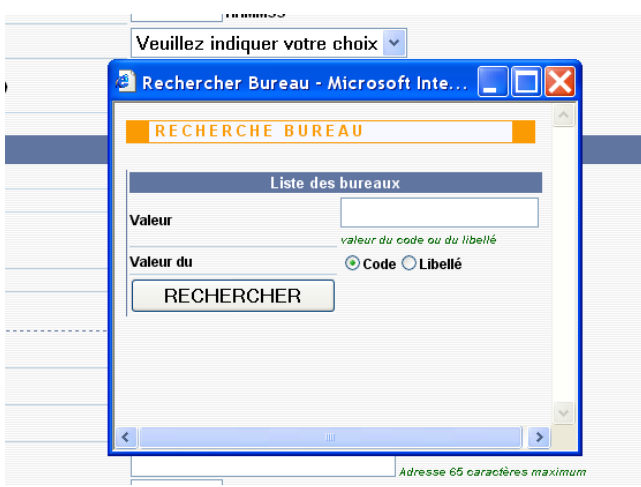

Cette recherche peut être effectuée par code ou par libellé partiel. Une fois le critère saisi, cliquer sur le bouton « RECHERCHER ». La liste des résultats répondant au critère s'affiche et l'utilisateur peut alors sélectionner la valeur correspondant à son choix en cliquant sur la ligne.

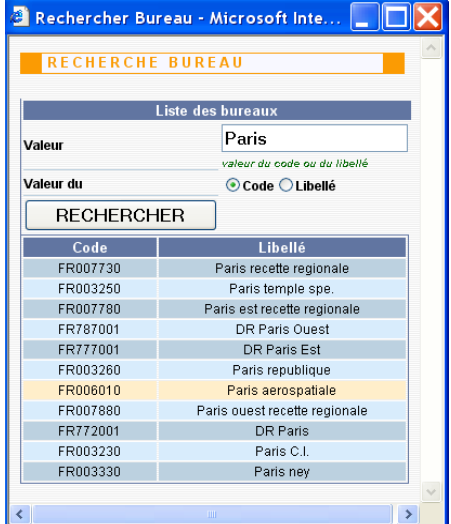

## *d) Les sections auto-remplies*

Certaines sections des formulaires sont pré-remplies par le système. Il s'agit généralement des informations détenues par la douane sur les habilitations et les agréments. Ces informations ne sont pas modifiables par l'utilisateur. Si les informations affichées sont incorrectes ou incomplètes, l'opérateur doit contacter son bureau de douane de rattachement pour que celui-ci effectue les modifications nécessaires.

# **V – Scénarios**

GAMM@ permet de prendre en compte différents scénarios correspondant à plusieurs types de mouvements de produits soumis à accise.

# *1- La circulation nationale*

Il s'agit d'un mouvement de produits en suspension de droits d'accise réalisé entre deux entrepositaires agréés (EA) situés sur le territoire national.

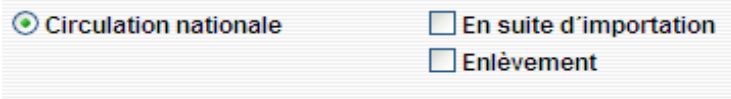

Dans ce type de circulation les cas de figure suivants peuvent se présenter :

### **Cas n° 1 : circulation entre deux opérateurs français non connectés à GAMM@**

L'utilisation de GAMM@ pour la circulation strictement nationale de produits en suspension de droits d'accise n'étant pas encore obligatoire, les opérateurs peuvent continuer d'émettre des DAA papier.

Dans ce cadre, les règles de circulation utilisées jusqu'alors demeurent.

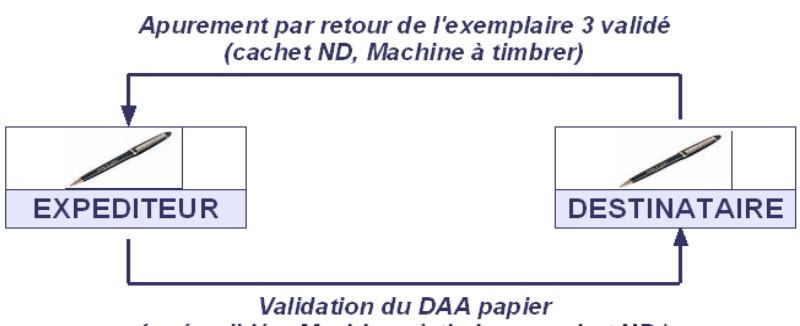

(pré-validés, Machines à timbrer, cachet ND)

### **Cas n° 2 : circulation entre un expéditeur français connecté à GAMM@ et un destinataire français non connecté**

L'expéditeur, connecté à GAMM@, établit un DAE au moyen de la téléprocédure, l'émet (le valide) et imprime les exemplaires 2 et 3 qui accompagnent la marchandise jusqu'au point de destination. L'exemplaire 4 est également imprimé pour les produits énergétiques.

Le destinataire réceptionne les marchandises, établit l'accusé de réception sur les versions imprimées du DAE reçu et valide ces documents par les moyens habituels (machine à timbrer ou cachet douanier). Il renvoie l'exemplaire 3 à l'expéditeur. Lorsque l'expéditeur reçoit l'exemplaire 3 visé par le destinataire, le mouvement est apuré.

Afin de faire apparaître le nouveau statut « apuré » dans GAMM@, l'expéditeur peut procéder alors à un « Apurement indirect » en intégrant dans GAMM@ les données de l'accusé de réception de l'exemplaire 3 reçu. Cette opération n'a aucune valeur légale ; elle permet seulement d'assurer à l'expéditeur un suivi complet de ses mouvements.

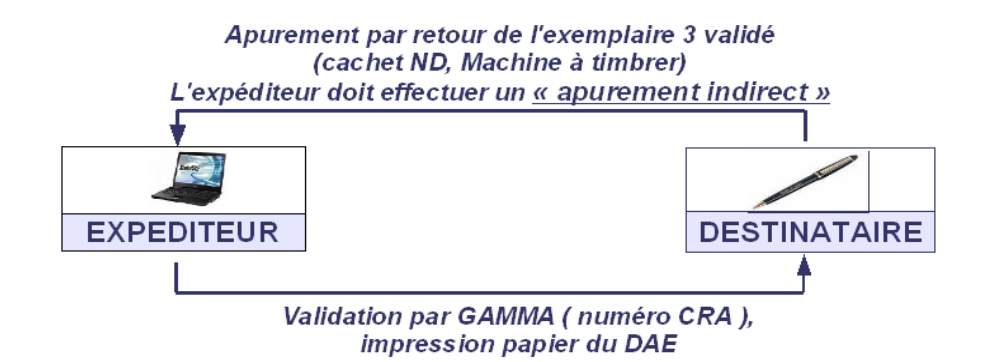

# **Cas n° 3 : circulation entre un expéditeur français non connecté et un destinataire français connecté à GAMM@**

L'expéditeur établit un DAA papier. Le destinataire réceptionne la marchandise et utilise l'option du menu de GAMM@ « Intégration d'un DAA papier ». L'intégration du DAA papier consiste à enregistrer dans GAMM@ les références du DAA papier reçu, à établir et à imprimer l'accusé de réception correspondant. L'exemplaire imprimé de l'accusé de réception émis par GAMM@ est joint à l'exemplaire 3 du DAA reçu et signé par le destinataire et ces deux documents sont renvoyés à l'expéditeur pour apurement.

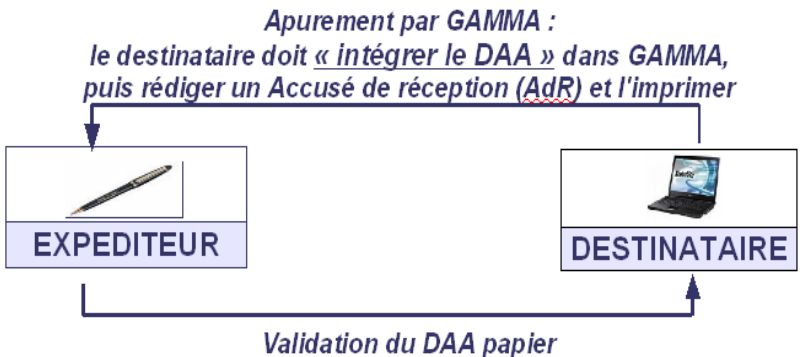

(pré-validés, Machines à timbrer, cachet ND)

# **Cas n° 4 : circulation entre deux expéditeurs français connectés à GAMM@**

L'expéditeur établit un DAE dans GAMM@. A réception, le destinataire émet l'accusé de réception électronique correspondant. Le DAE passe du statut « Émis » au statut « Apuré ». L'expéditeur en est immédiatement informé *via* GAMM@. La téléprocédure constitue en soi un moyen de communication entre les opérateurs et la douane.

NB : lorsque deux opérateurs français sont connectés à GAMM@, ils peuvent faire circuler leurs marchandises en suspension de droits d'accise sous le seul couvert du n° CRA (n° de DAE à 21 caractères) sans qu'il soit obligatoire d'accompagner les produits d'une version imprimée du DAE.

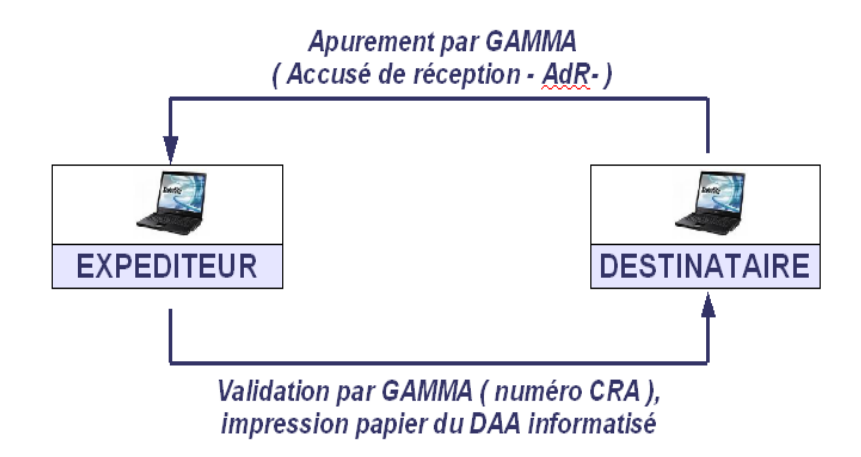

# *2- La circulation intracommunautaire*

Il s'agit du scénario dans lequel le mouvement s'effectue entre deux opérateurs situés dans des États membres différents.

Tout échange intracommunautaire en suspension de droits d'accise doit obligatoirement être réalisé sous DAE (Document d'Accompagnement Électronique). Depuis le  $1<sup>er</sup>$  janvier 2011, les DAA papier n'ont plus de valeur légale dans ce type d'échange.

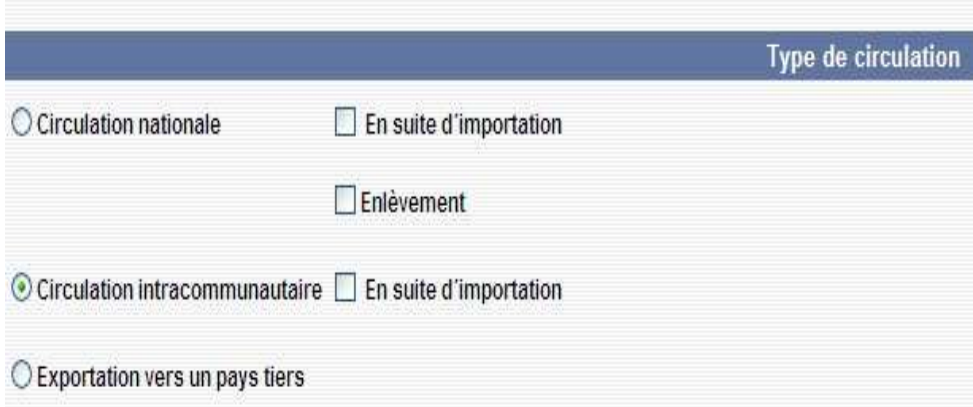

En tant qu'expéditeurs, les entrepositaires agréés français établissent et valident leurs DAE. Une impression papier des DAE n'est pas requise.

En circulation intracommunautaire, deux autres catégories d'opérateurs sont concernées :

- les destinataires enregistrés<sup>1</sup> (ex OE) peuvent être destinataires de marchandises en suspension de droits en provenance d'autres États membres. Ces opérateurs sont repris dans les bases de données opérateurs nationales et intracommunautaires. Certains destinataires enregistrés peuvent ne recevoir des produits soumis à accise qu'à titre occasionnel (DETO), pour une quantité et une durée déterminées et en provenance d'un seul expéditeur. Ils correspondent aux ex ONE.

<sup>1</sup> Article 4§9 et 19 de la directive 2008/118/CE du Conseil du 16 décembre 2008 et articles 302H *ter* du code général des impôts (pour les opérateurs des secteurs vins, alcools et tabacs) et 158 *nonies* du code des douanes (pour les opérateurs du secteur des produits énergétiques).

- les expéditeurs enregistrés<sup>2</sup> peuvent expédier, en suspension de droits d'accise, uniquement des produits importés ayant fait l'objet d'une mise en libre pratique.

En tant que destinataires, les opérateurs français doivent apurer de manière électronique tout document reçu par voie électronique. Ils établissent leur accusé de réception dans GAMM@ lorsqu'ils reçoivent un DAE.

# *3- L'exportation vers les pays tiers*

Il s'agit du scénario dans lequel le mouvement s'effectue entre un expéditeur situé en France et un destinataire final situé dans un pays tiers à l'Union européenne (ex : USA, Japon, Australie).

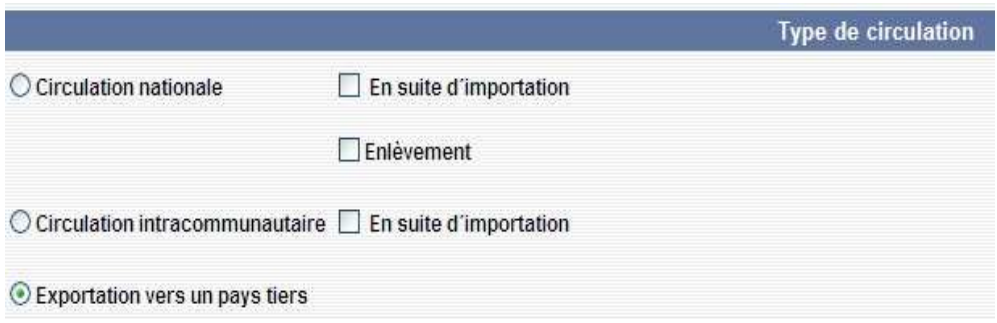

Les formalités d'exportation en douane peuvent être effectuées dans un bureau situé sur le territoire national ou exceptionnellement dans un bureau situé dans un autre État membre.

Si les formalités d'exportation en douane sont réalisées dans un autre État membre, l'émission d'un DAE est obligatoire (le DAA papier n'a plus de valeur légale pour la circulation intracommunautaire).

Si les formalités d'exportation en douane sont réalisées en France, il est vivement recommandé d'émettre un DAE.

Dans les deux cas, la référence du **bureau d'exportation** (bureau où est déposé la déclaration d'exportation) est requise.

Un apurement automatique du DAE émis pour une exportation vers un pays tiers est réalisé grâce à la connexion entre GAMM@ et DELT@ (téléprocédure douanière).

Cet apurement est effectif si les trois conditions cumulatives suivantes sont remplies :

- le DAE est typé « export » dans GAMM@ (choix du type de circulation « Exportation vers un pays tiers ») et les références du bureau d'export sont indiquées en case 8a ;

- le nom et l'adresse du destinataire situé dans le pays tiers sont saisies ;

- les références du DAE (N° CRA à 21 caractères) sont reprises dans la déclaration d'export (en case 44) ;

- la déclaration d'export reprend également, dans la rubrique « document de l'article », le code document « 2003 » correspondant au DAE.

<sup>2</sup> Article 4§10 de la directive 2008/118/CE du Conseil du 16 décembre 2008 et articles 302H *quater* du code général des impôts (pour les opérateurs des secteurs vins, alcools et tabacs) et 158 *decies* du code des douanes (pour les opérateurs du secteur des produits énergétiques).

Ce dispositif est effectif pour les déclarations d'export émises *via* la téléprocédure DELT@ C depuis le 6 janvier 2011 et depuis le 14 mars 2011 pour les déclarations d'export effectuées *via* la téléprocédure DELT@ D.

NB : Il est rappelé que :

- les coordonnées du représentant frontière n'ont plus à figurer dans la rubrique « Destinataire » du DAE :

- les expéditions d'un DOM vers la métropole, et réciproquement, sont considérées comme des opérations d'exportation et doivent être traitées comme telles du point de vue du remplissage du DAE.

Dans le cas particulier des expéditions de rhum des DOM vers la métropole ou vers d'autres États membres, les opérateurs utilisent un DAE/CQO (Document d'Accompagnement Électronique avec Certificat de Qualité et d'Origine). Ces documents peuvent être établis au moyen de la téléprocédure GAMM@ en utilisant notamment la case 18 « certificat ».

Les opérateurs effectuant régulièrement des envois de rhum des DOM vers la métropole pourront utiliser un modèle comportant les mentions obligatoires.

# *4- La circulation en suite d'importation*

En suite d'importation, la circulation nationale ou intracommunautaire d'une marchandise mise en libre pratique à l'entrée du territoire de l'Union européenne sans acquitter les droits d'accise se fait sous couvert d'un DAE dans lequel figure notamment :

- les références du bureau d'importation ;

- le ou les numéros de DAU.

Lorsque la case « importation » est cochée, ces informations apparaissent en saisie dans l'interface utilisateur. Le remplissage de ces 2 champs est obligatoire.

L'enlèvement à l'importation peut être utilisé seulement lorsque le destinataire est un entrepositaire agréé situé sur le territoire français. Dans ce cas, l'entrepositaire agréé qui établit le DAE est le destinataire des marchandises. Il apparaît sur le DAE à la fois en tant qu'expéditeur et en tant que destinataire.

Plusieurs possibilités s'offrent à l'EA :

- le transitaire effectuant les opérations de dédouanement au lieu d'importation pour le compte de l'EA peut aussi disposer d'un compte utilisateur GAMM@ lui permettant d'établir le DAE au nom de l'entrepositaire agréé ;

- l'EA peut établir lui-même le DAE qu'il devra transmettre au transitaire agissant en son nom. La case « enlèvement » doit être cochée dans ce cas.

# *5- L'enlèvement (à la propriété ou à l'importation)*

L'enlèvement se caractérise par les éléments suivants :

- un entrepositaire agréé A (un négociant par exemple) va chercher la marchandise (du vin en vrac par exemple) chez un fournisseur B. Pour cela, il établit un DAE incomplet dans GAMM@ et l'imprime sur papier. Ce DAE incomplet n'indique pas la nature exacte des produits ni leur volume, ces 2 informations n'étant pas connues à l'avance.

Le lieu d'expédition est différent de l'adresse de l'expéditeur et GAMM@ permet dans ce cas de l'indiquer .

- après le chargement, la nature et les quantités de marchandises sont indiquées manuellement sur les exemplaires papier n° 1, 2 et 3. La marchandise est livrée dans les locaux de l'entrepositaire agréé A.

- l'entrepositaire agréé A complète le DAE dans GAMM@ à partir des éléments annotés sur le support papier et émet le DAE (complété). Il peut compléter le mode de transport et les délais de route. Il doit compléter le lieu d'expédition, le numéro de référence local interne et le numéro de facture. Il peut ajouter/modifier ou supprimer des marchandises.

- lorsque la marchandise arrive à destination, l'expéditeur (qui est aussi le destinataire) établit immédiatement l'accusé de réception.

Dans le cas de l'enlèvement à l'importation on procède de la même façon, et le lieu d'expédition est le lieu d'importation.

# *6- L'enlèvement avec livraison vers un tiers situé dans un autre État membre ou à l'exportation*

Ce type d'enlèvement correspond à une réalité commerciale et se caractérise par la possibilité offerte aux entrepositaires agréés expéditeurs habilités (demande écrite à adresser au bureau de douane de rattachement), d'enlever des produits soumis à accise depuis un entrepôt « tiers » (c'est-à-dire appartenant à un autre opérateur français), dans le but d'acheminer directement les produits à destination d'un entrepositaire agréé ou d'un destinataire enregistré situé au sein de l'Union européenne, sans passage préalable par leur propre entrepôt.

Cette procédure peut également être utilisée dans les cas d'enlèvement depuis l'entrepôt d'un entrepositaire agréé français pour l'exportation vers un pays tiers lorsque le territoire d'un autre État membre est emprunté.

Condition préalable à l'enlèvement « tiers » à destination d'un opérateur situé dans un autre État membre : l'entrepôt « tiers » d'expédition doit être enregistré dans la base de données communautaire SEED avec un agrément de type intracommunautaire (puisque la circulation est intracommunautaire).

NB : l'expéditeur repris dans le DAE reste le responsable fiscal du mouvement.

Les opérateurs habilités à effectuer ce type d'opération se connectent à GAMM@ *via* leur habilitation traditionnelle et émettent leur DAE sous couvert de leur numéro d'accise. La rubrique 3 « Lieu d'expédition » offre plusieurs choix au niveau du champ « 3a N° d'accise ». Il est possible de sélectionner le numéro d'accise de l'entrepôt fiscal rattaché ou la mention « Enlèvement tiers ». Si ce second choix est fait, alors l'expéditeur doit saisir et valider le numéro d'accise du lieu d'expédition des produits. Les références associées à ce lieu d'expédition situé en France (nom et adresse) sont automatiquement déduites par GAMM@.

Le titulaire de l'entrepôt « tiers » d'où partent les produits a la possibilité de consulter dans GAMM@ les DAE créés par l'expéditeur. Ces DAE apparaissent en italique dans son tableau de bord.

# **VI – Fonctionnalités et statuts**

# *1- Le DAE*

# *a) Création*

La fonction « Créer un DAE » permet :

- de saisir un DAE (voir description ci-dessous) ;

- de régulariser un DAE émis en procédure de secours (injection dans le système des données utilisées lors de l'émission en procédure de secours ainsi que du numéro GPS utilisé à cette occasion) ;

- d'importer un DAE (permet d'utiliser un fichier xml dans GAMM@ pour émettre le DAE).

### Choix du type de circulation

L'opérateur choisit en tout premier lieu le type de circulation : il doit cocher obligatoirement l'une des 3 cases « Circulation nationale » ou « Circulation intracommunautaire » ou « Exportation vers un pays tiers », ces 3 entrées étant exclusives.

Par ailleurs, il complète éventuellement son choix en indiquant s'il se trouve dans une des situations suivantes :

- mouvement en suite d'importation ;

- enlèvement.

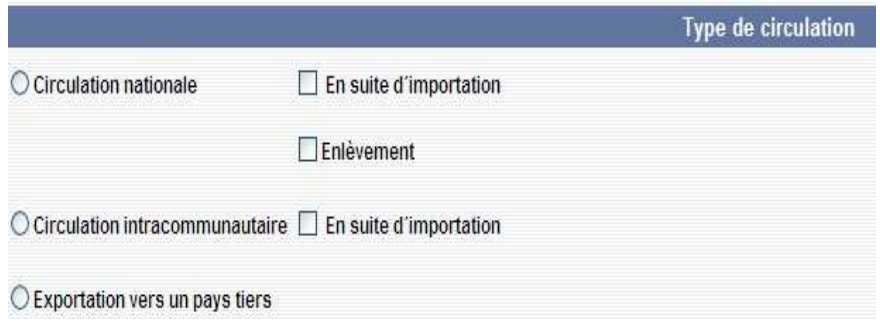

En fonction des choix effectués, les champs correspondant s'affichent. Par exemple, si l'opérateur a coché « En suite d'importation » il devra indiquer le numéro du ou des DAU correspondant à cette importation.

Lorsqu'il a terminé le remplissage des champs du DAE, l'opérateur a le choix entre plusieurs options. Il peut activer les boutons suivants :

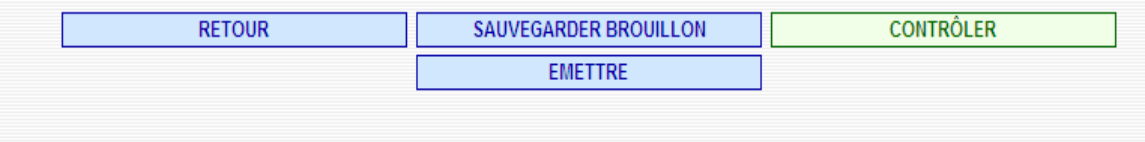

- « Retour » : un clic sur le bouton « Retour » permet d'accéder à la page de saisie précédente.

- « Sauvegarder brouillon » : dans la phase de préparation d'un DAE, cette fonction permet de sauvegarder provisoirement tout ou partie des données du DAE, même si les données sont erronées ou incomplètes. L'opérateur pourra compléter les données du DAE ultérieurement. Le statut du DAE résultant de cette action est le statut « brouillon ». Le brouillon est conservé jusqu'à ce que l'opérateur émette le DAE ou supprime le brouillon.

- « Contrôler » : cette fonction permet à l'opérateur de faire une vérification du contenu d'un DAE brouillon en préparation sans avoir pour autant l'intention de l'émettre ou de l'enregistrer immédiatement. Après l'activation de la touche « contrôler » les messages d'erreur sont éventuellement affichés. Le DAE reste en cours de saisie.

- « Émettre » : cette fonction vérifie la recevabilité du DAE. Les contrôles sur le caractère obligatoire de certains champs sont activés, ainsi que la vérification de l'existence des numéros d'accise des destinataires dans les bases nationale ou intracommunautaire des opérateurs et des produits pour lesquels ils sont autorisés. L'activation de la touche « Émettre » sera suivie d'un message de demande de confirmation, puis, si l'opérateur confirme par la touche « oui », le résultat sera :

- soit un ou des messages d'erreur invitant l'utilisateur à rectifier les champs erronés ou non servis ;

- soit l'enregistrement du DAE avec le statut émis, avec l'affichage d'un message indiquant le numéro de DAE à 21 caractères (n° CRA) attribué par le système ainsi que la date d'émission. Ce numéro est un numéro unique permettant d'identifier le DAE. Ce numéro remplace le numéro d'empreinte attribué par la machine à timbrer.

## *b) Annulation*

Le DAE au statut « Émis » peut être annulé par l'expéditeur **à condition que la marchandise n'ait pas quitté l'entrepôt** de l'opérateur. L'expéditeur doit pour cela afficher le DAE à partir de la liste résultant de la consultation ou de la recherche et cliquer sur le bouton « Annuler ».

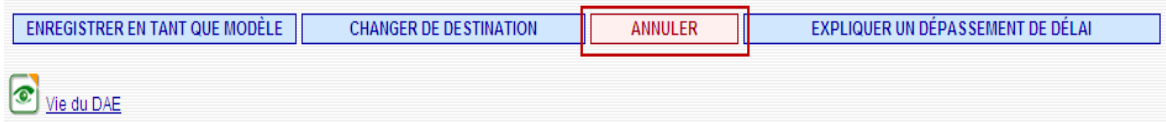

Toutes les informations liées à l'annulation (raison et informations complémentaires) sont consultables dans la vie du DAE.

## *c) Apurement*

L'apurement est effectif lorsque le destinataire, après avoir reçu et vérifié les marchandises, affiche le DAE correspondant, établit l'accusé de réception en cliquant sur la touche « Établir l'accusé de réception » :

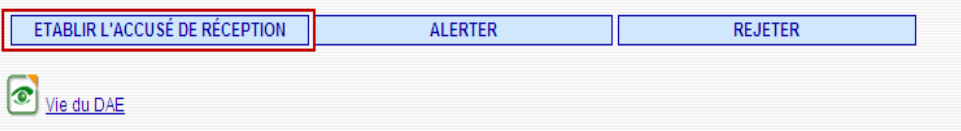

L'écran de saisie correspondant s'affiche :

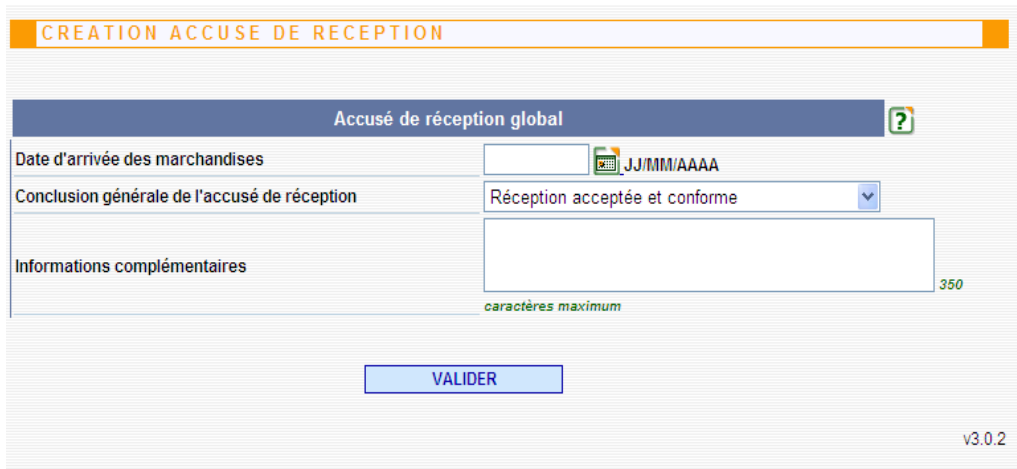

L'utilisateur indique tout d'abord la date de réception des marchandises, puis il indique la conclusion générale de l'accusé de réception dans la rubrique.

Il a alors le choix entre différentes possibilités présentées dans une liste déroulante (marchandises acceptées, refusées, partiellement refusées, *etc*.).

En sélectionnant « Réception acceptée bien que non conforme », le destinataire a la possibilité d'indiquer les excédents ou les manquants éventuels pour chacun des articles du DAE et apporter des explications complémentaires dans la rubrique « Accusé de réception par article ».

Si tout ou partie des marchandises d'un DAE est refusée, l'expéditeur **doit** alors procéder à un changement de destination de sa marchandise, soit vers lui-même (retour à l'expéditeur) soit vers un autre destinataire (*Cf.* ci-dessous point e : Changement de destination).

## *d) Apurement Indirect (en circulation nationale)*

Lorsqu'un destinataire n'est pas connecté, il renvoie l'exemplaire 3 du DAA annoté au verso (cadre C) dans les mêmes conditions que celles de la procédure papier.

Lorsque l'expéditeur connecté à GAMM@ reçoit l'exemplaire 3, le DAA est légalement considéré comme apuré.

Si l'expéditeur souhaite voir apparaître ce DAA dans GAMM@ avec le statut « Apuré », il doit introduire dans le système l'information selon laquelle le destinataire a bien apuré le mouvement : c'est « l'apurement indirect ».

L'apurement indirect n'a en soi aucune valeur légale ; il n'est que la régularisation technique de la réception par l'expéditeur d'un exemplaire 3 dûment annoté par le destinataire et dont l'expéditeur doit conserver un exemplaire.

NB : la mention « Indirectement » est alors positionnée après le statut du DAE (ex : apuré indirectement, refusé indirectement, *etc*.).

## *e) Changement de destination*

Un expéditeur peut agir sur un DAE émis afin de modifier le lieu de destination initial.

Pour cela, il doit afficher le DAE concerné par le changement à partir de la liste résultant de la consultation ou de la recherche et cliquer sur le bouton « Changer de destination » en bas de page de consultation du DAE.

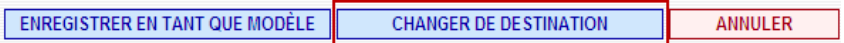

Un changement de destination peut être sollicité pour plusieurs raisons : le destinataire initial a changé en cours de transport, les marchandises ont été partiellement refusées et le reliquat fait l'objet d'un retour ou d'un envoi vers un tiers. Il peut être utilisé, dans le cas d'un DAE export, pour opérer un changement de bureau d'exportation et permettre ainsi le fonctionnement du MASE en vue de l'apurement automatique du DAE.

## *f) Création d'une alerte avant l'arrivée des marchandises*

Le destinataire a la possibilité de créer une alerte.

Elle concerne les marchandises qui ne sont pas encore arrivées à destination et pour lesquelles le destinataire aurait détecté un problème (non concerné, produits ou quantités non conformes).

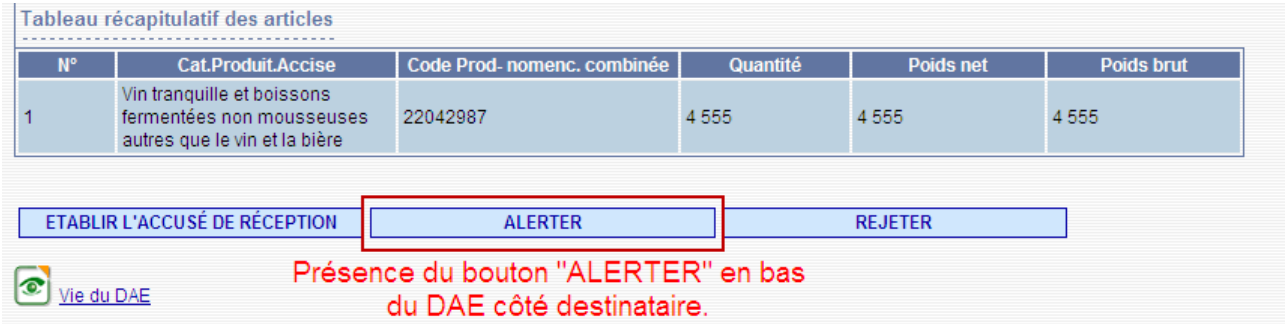

A la différence du rejet décrit *infra*, cette fonctionnalité ne modifie pas le statut du DAE qui reste à l'état « EMIS » côté expéditeur et destinataire.

L'alerte est visualisable :

- dans le tableau de bord des DAE émis *via* l'indicateur suivant :

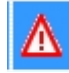

Cet indicateur reste affiché quel que soit le statut que prend par la suite le DAE.

- dans la vie du DAE :

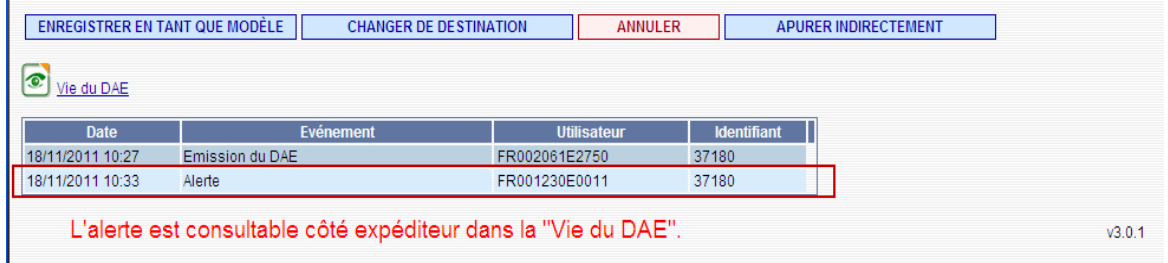

### *g) Rejeter un DAE avant l'arrivée des marchandises*

Le destinataire a la possibilité de rejeter un DAE <u>avant</u> que la marchandise n'arrive chez lui. Cette situation peut s'expliquer pour plusieurs raisons :

- le DAE reçu ne concerne pas ce destinataire ;

- les produits ne correspondent pas à la commande ;
- les quantités ne correspondent pas à la commande ;
- autre raison.

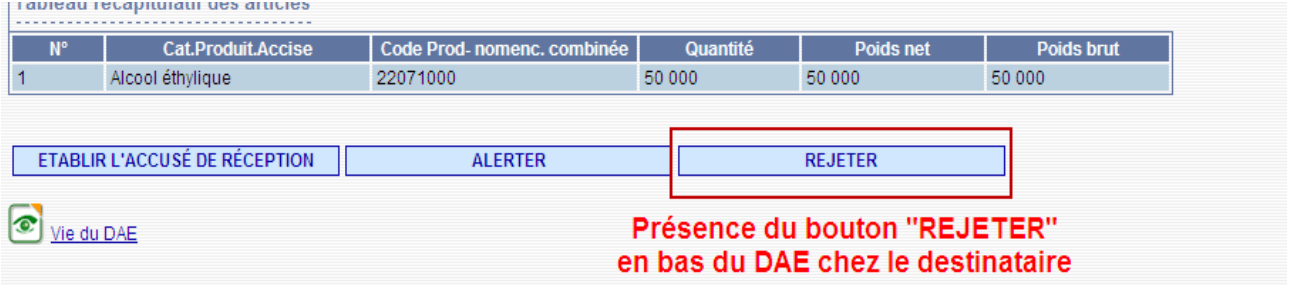

Suite au rejet du DAE par le destinataire, le DAE passe au statut « Rejeté » dans le tableau de bord des DAE émis (fond rouge) de l'expéditeur. Ce dernier **doit** alors procéder à un changement de destination (vers lui-même ou vers un tiers).

NB : si le destinataire ne souhaite pas recevoir la marchandise :

- avant l'arrivée des marchandises, il utilise la fonction « Rejeter ».
- après leur arrivée, il établit un Accusé de réception avec refus total des marchandises.

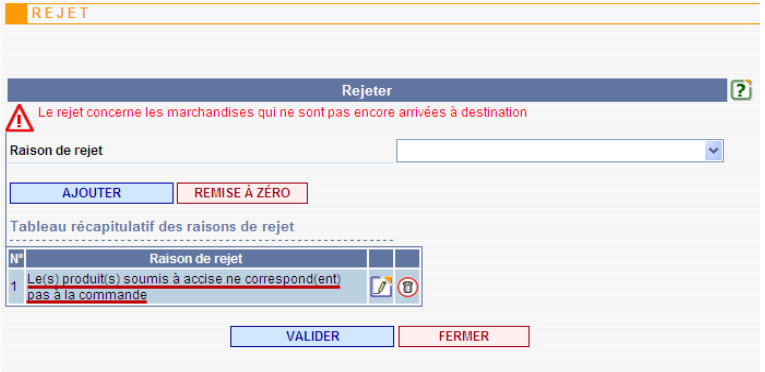

## *h) Le rapport d'événement*

Il s'agit d'une fonctionnalité douanière, mais qui fait suite à un incident (accident, vol, incendie, destruction, *etc*.) rapporté en cours d'acheminement des marchandises par une personne qui peut être :

- l'expéditeur ;
- le destinataire ;
- le transporteur ;
- un fonctionnaire accises ;
- une autre autorité (police, gendarmerie).

Cette fonctionnalité permet d'informer les différents acteurs de l'événement survenu.

NB : le rapport d'événement revêt un caractère informatif et n'a pas d'incidence sur le statut du DAE.

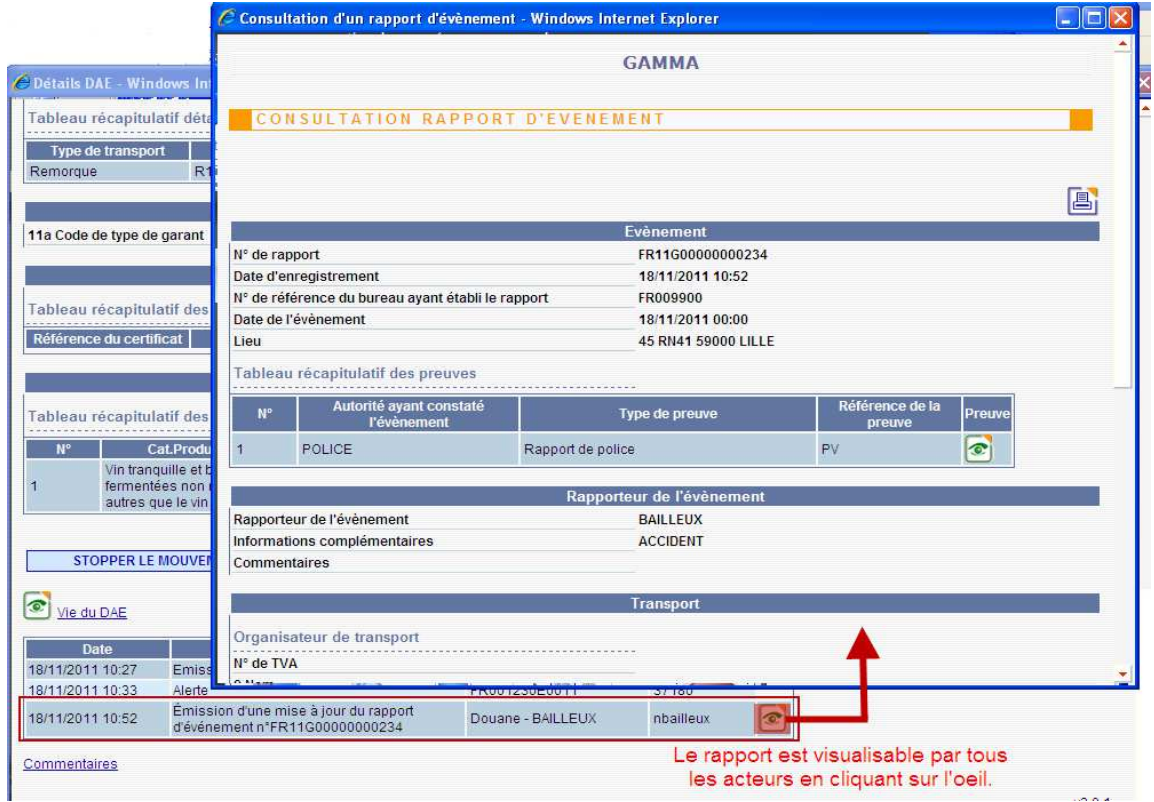

## *i) Le fractionnement*

Tout opérateur français disposant du statut d'entrepositaire agréé dans le domaine des **produits énergétiques** peut, en tant qu'expéditeur, procéder à un fractionnement de DAE (appelé aussi « splitting »).

Le but du fractionnement consiste à envoyer des produits à différents destinataires à partir d'un DAE initial.

Conditions à respecter :

- le fractionnement doit intervenir en cours de transport ;

- le DAE à fractionner peut être au statut « émis », « export en cours », « refusé », « refusé partiellement » ou « rejeté » ;

- le fractionnement a lieu dans et vers un pays autorisant le fractionnement : Chypre, Allemagne, Danemark, Finlande, France, Irlande, Lituanie, Malte, Pays-Bas, Portugal, Roumanie, Suède, Grande-Bretagne ;

- la quantité totale fractionnée est égale à la quantité initiale ;

- la nature des produits est inchangée ;

- un DAE fractionné tout au plus peut avoir le même destinataire que le DAE initial ;

- l'expéditeur et les nouveaux destinataires (9 au plus) sont entrepositaires agréés.

ENREGISTRER EN TANT QUE MODÈLE **CHANGER DE DESTINATION** APURER INDIRECTEMENT FRACTIONNER ANNULER

### Vie du DAE

Pour procéder au fractionnement l'expéditeur doit cliquer sur le bouton « Fractionner » au niveau de l'écran de consultation d'un DAE dont il est expéditeur.

La saisie des informations du fractionnement d'un DAE se réalise en 4 étapes, à travers 4 écrans différents. Ces 4 étapes sont à répéter autant de fois qu'il y a de DAE issus du fractionnement à créer.

- $-1^{er}$  écran : « Étape 1 : identification »
- 2ème écran : « Étape 2 : informations sur l'expédition »
- 3ème écran : « Étape 3 : articles »
- 4ème écran : « Étape 4 : fractionnement »

L'affichage de chacun des 4 écrans de saisie est détaillé *infra*.

# **1 er écran : « Étape 1 : identification »**

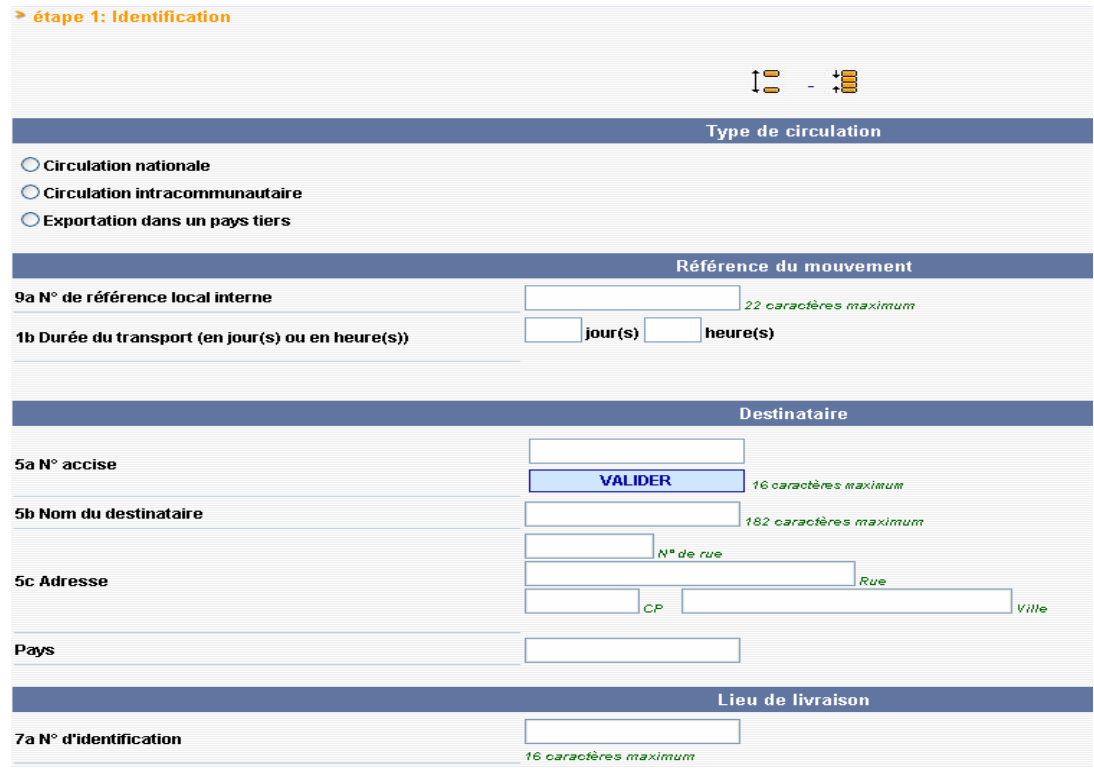

Les champs à servir à cette étape sont :

- le type de circulation ;
- le numéro de référence interne (nouveau numéro de facture par exemple) ;
- la nouvelle durée du transport ;

- le numéro d'accise et l'adresse du nouveau destinataire (au clic sur « Valider », le nom et l'adresse du destinataire s'affichent automatiquement) ;

- le lieu de livraison (la liste déroulante des numéros d'accise des entrepôts du destinataire s'affiche).

**2 ème écran : « Étape 2 : informations sur l'expédition »**

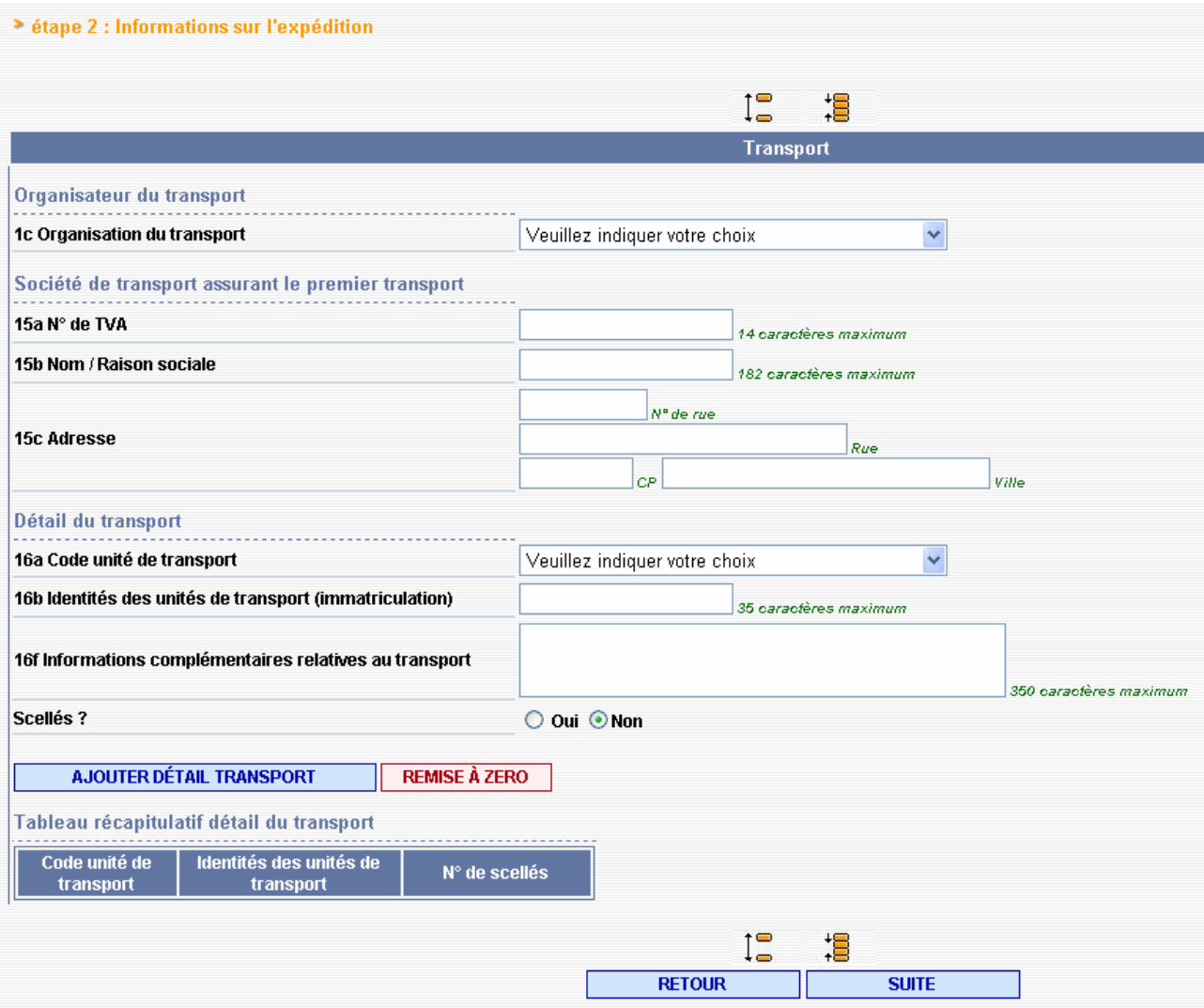

Les champs liés à l'organisateur du transport, à l'identification de la société assurant le premier transport et aux détails du transport sont relatifs à chaque DAE issu du fractionnement.

**3 ème écran : « Étape 3 : articles »**

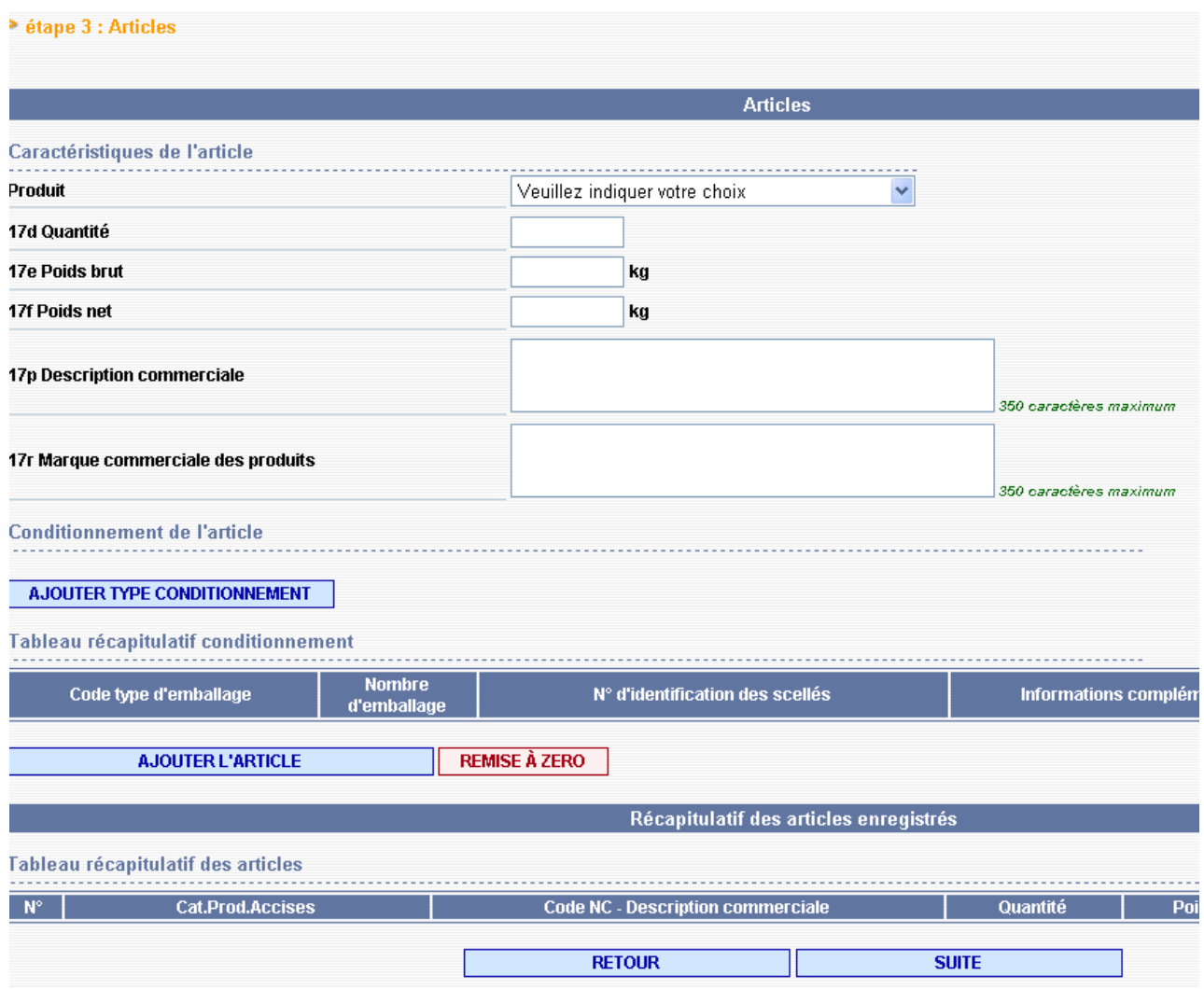

Ne sont affichés dans la liste déroulante « Produit » que les produits ayant été enregistrés dans le DAE initial.

Les champs « Quantité », « Poids brut » et « Poids net » sont libres à la saisie mais au final, **pour chaque article enregistré dans le DAE initial**, le total des quantités des DAE issus du fractionnement doit être égal à la quantité du DAE initial.

NB : la téléprocédure GAMM@ n'effectue pas de soustraction, sur la quantité initiale, des quantités déjà fractionnées. Votre attention est donc attirée sur la nécessité de suivre précisément **par DAE et par article**, les quantités saisies et restantes.

Un message d'erreur s'affichera en dernière étape, après le clic sur « Fractionner » si, par article, le total des quantités fractionnées en plusieurs DAE n'est pas égal à la quantité du DAE initial.

# **4 ème écran : « Étape 4 : fractionnement »**

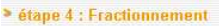

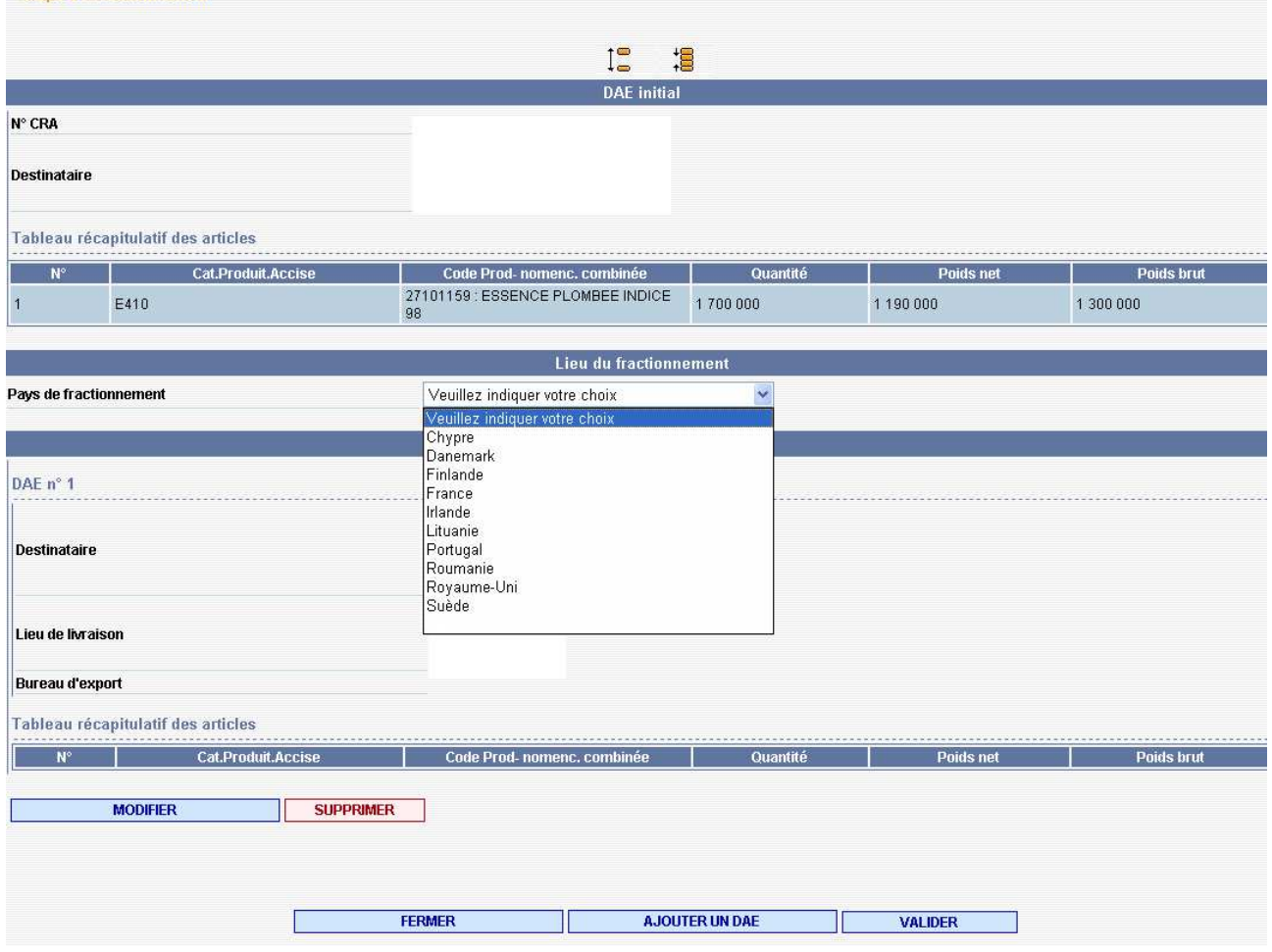

Une fois le premier DAE issu du fractionnement complété, l'opérateur clique sur « Ajouter un DAE » pour effectuer la saisie du DAE suivant.

Lorsque tous les nouveaux DAE sont saisis (9 au maximum), l'opérateur clique sur « Valider ». Un écran confirmant le fractionnement du DAE s'affiche :

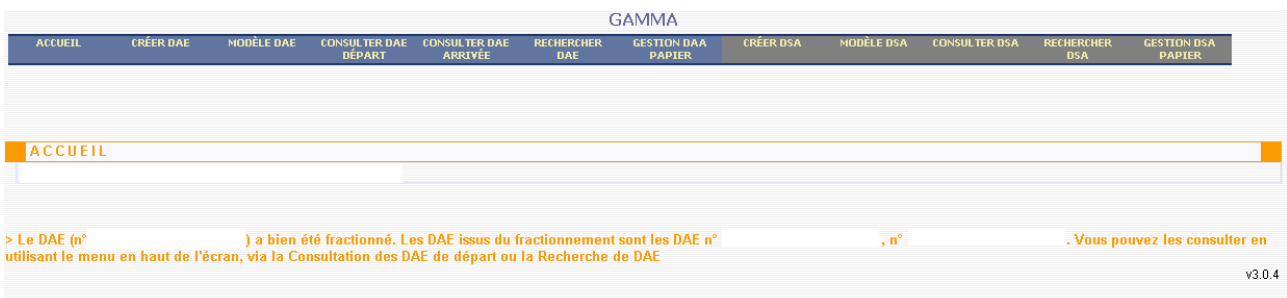

A l'issue de cette opération, le DAE initial passe au statut « fractionné » (affiché uniquement à partir de l'écran de Recherche).

Les DAE issus du fractionnement figurent quant à eux au statut « émis ».

# *2- Création de modèles de DAE ou de DSA*

Un modèle est un DAE ou un DSA qui comporte des éléments permanents pouvant être réutilisés pour des mouvements de même type.

Par exemple, si un opérateur réalise des flux réguliers vers des clients bien identifiés, il créera un ou plusieurs modèles correspondant à ce ou ces clients avec des informations constantes (destinataire, mode de transport, *etc*.) et en laissant vide les informations changeantes d'une livraison à une autre (produits, quantités).

Il existe plusieurs possibilités de gestion des modèles :

- création d'un modèle *ex nihilo* en choisissant l'option du menu « Créer un modèle »

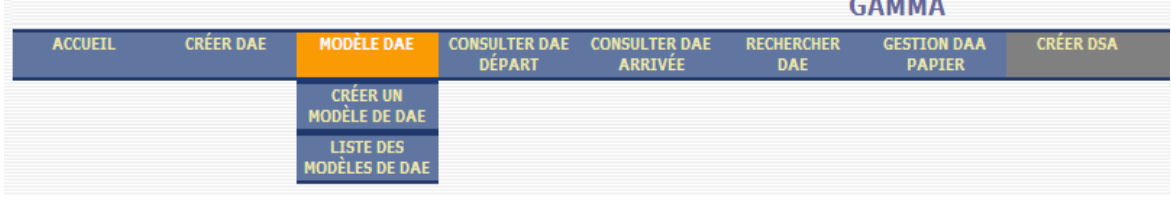

- création d'un modèle à partir d'un DAE déjà émis, grâce au bouton « Enregistrer en tant que modèle » qui figure en bas de l'affichage d'un DAE émis

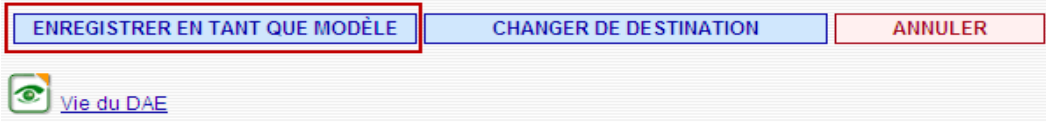

- possibilité d'utiliser l'option « Utiliser un modèle » lors de la saisie d'un DAE

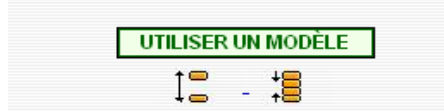

Le modèle pré-existant sera choisi dans une liste déroulante des modèles que l'opérateur aura créés. La liste des modèles peut être affichée et les modèles eux-mêmes modifiés ou supprimés.

La liste des modèles figure dans deux tableaux distincts :

- « Mes modèles » : modèles liés au compte Pro.douane ;
- « Tous les modèles » : modèles liés à l'agrément utilisé.

# *3- Intégration de DAA papier*

L'option « Intégrer un DAA papier » a pour but de permettre à un destinataire connecté à GAMM@ d'établir un accusé de réception pour un DAA papier émis par un expéditeur français non connecté.

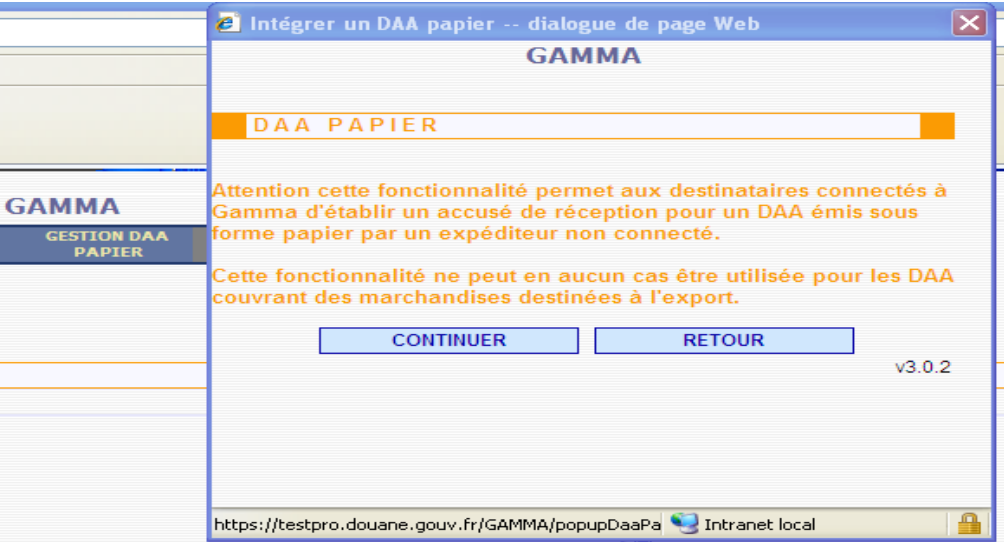

Le destinataire affiche un écran de saisie en deux parties :

- d'une part, il saisit les éléments qui permettent d'identifier le DAA qu'il a reçu ;
- d'autre part, il remplit les éléments constitutifs de l'accusé de réception.

NB : le champ « N° de référence du DAA papier » est obligatoire pour permettre de faire un lien entre le DAA papier reçu et l'accusé de réception établi *via* GAMM@.

Le destinataire imprime ensuite l'accusé de réception qu'il agrafera à l'exemplaire 3 et renverra à l'expéditeur.

Cette option du menu a donc deux fonctions pour un destinataire connecté :

- elle lui permet d'une part d'intégrer tous les DAA papier reçus ;

- et, d'autre part, d'utiliser GAMM@ comme moyen d'établissement et de validation de l'accusé de réception et donc de se passer de la machine à timbrer.

# *4- Consultation DAE et DSA*

Il est possible pour un opérateur de consulter les DAE au départ (ceux émis), les DAE à l'arrivée (ceux reçus) et les DSA (émis).

NB : A partir de l'installation de la version 5.6 de GAMM@ en mai 2017, une modification de la téléprocédure affiche par défaut tous les DAEémis/reçus au statut « EMIS » dans les tableaux de bord du mode « Consulter » ( limité aux 200 derniers DAE/DSA). **Pour retrouver les DAE à un autre statut, cliquer sur l'onglet correspondant (ou sur « TOUS »)** Pour retrouver les DAE/DSA plus « anciens », les opérateurs et les agents doivent utiliser la fonction « Rechercher » dans GAMM@.

Lors d'une consultation, l'affichage fait apparaître les 20 dernières lignes d'opération au statut « EMIS ». Chaque couleur correspondant à un statut.

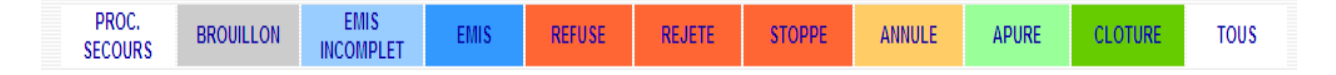

Un tri en ordre ascendant ou descendant est réalisable en cliquant sur les colonnes choisies. En cliquant sur chaque ligne on affiche le contenu du DAE ou du DSA.

Les données reprises dans ce tableau de bord peuvent être exportées aux formats xls (Excel), sxc (Open Office) en vue d'être exploitées ensuite. Pour cela, il convient de cliquer sur l'un des boutons suivants :

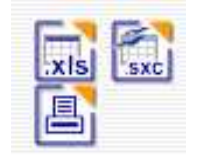

# *5- Recherche de DAE ou de DSA*

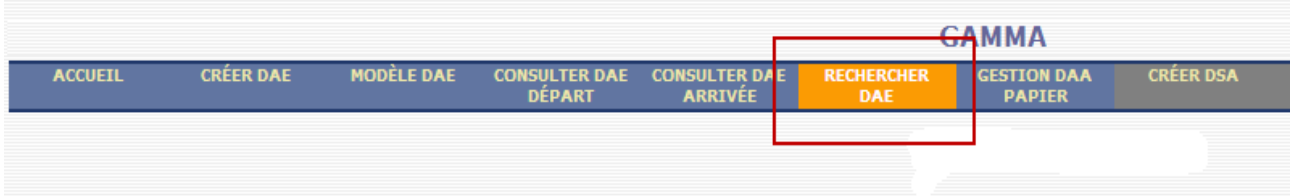

L'option « Rechercher DAE» ou « Rechercher DSA » permet de sélectionner une liste de DAE ou de DSA en choisissant un ou plusieurs critères de base, par exemple le n° d'accise du destinataire, la période ou le statut du DAE ou du DSA.

On peut aussi ajouter des critères personnalisés : il s'agit de critères correspondant à des données internes au document, par exemple la durée du trajet.

L'activation de cette option permet d'afficher une liste de DAE ou de DSA.

En cliquant sur une ligne on affiche le contenu d'un DAE ou d'un DSA.

Il est possible d'exporter directement les résultats de la recherche aux formats xls (Excel) et sxc (Open Office) pour les exploiter ensuite.

# *6- Statuts du DAE et du DSA*

## *a) Statuts du DAE*

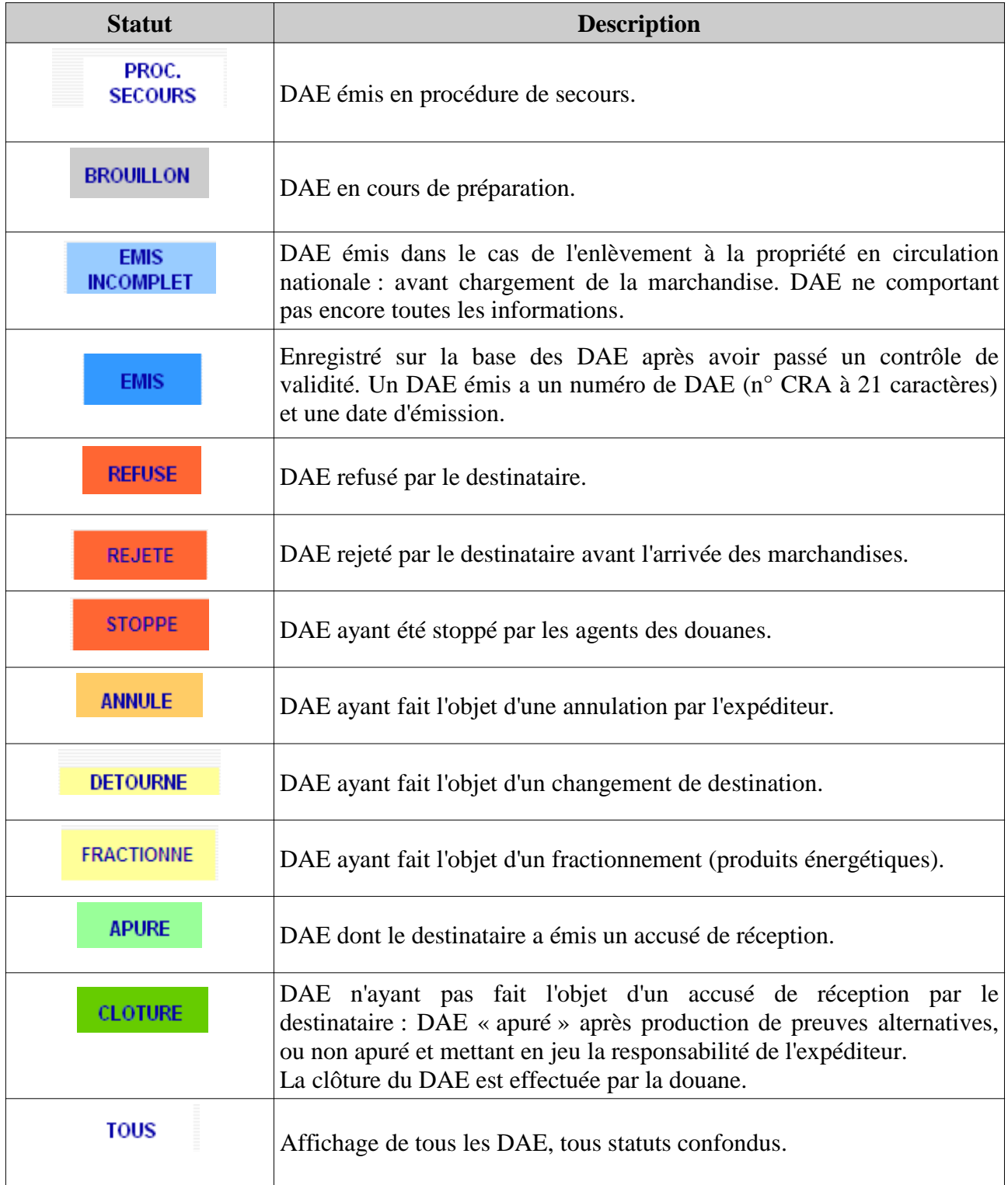

# Indicateurs :

Il existe 4 indicateurs qui peuvent être positionnés dans le tableau de bord.

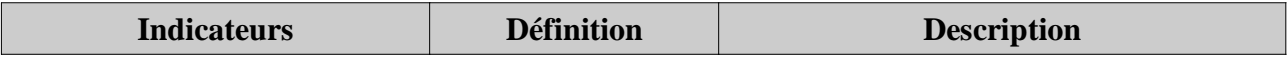

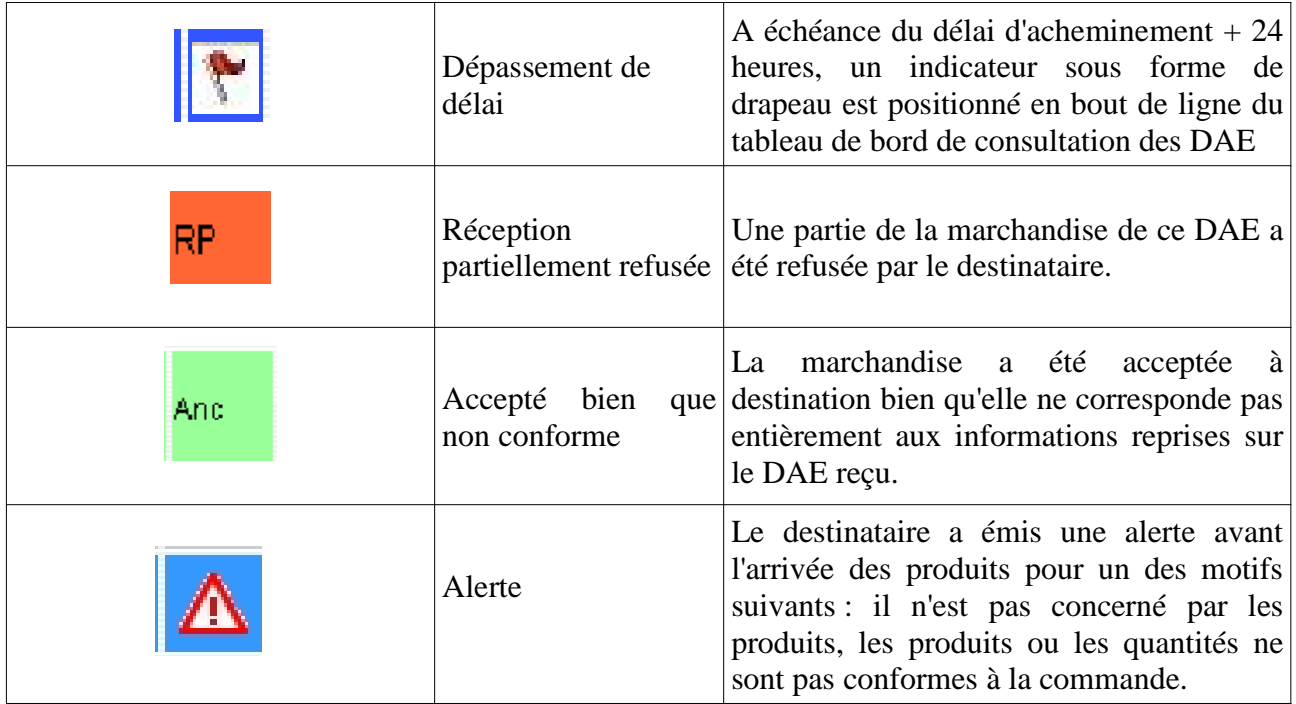

# *b) Statuts du DSA*

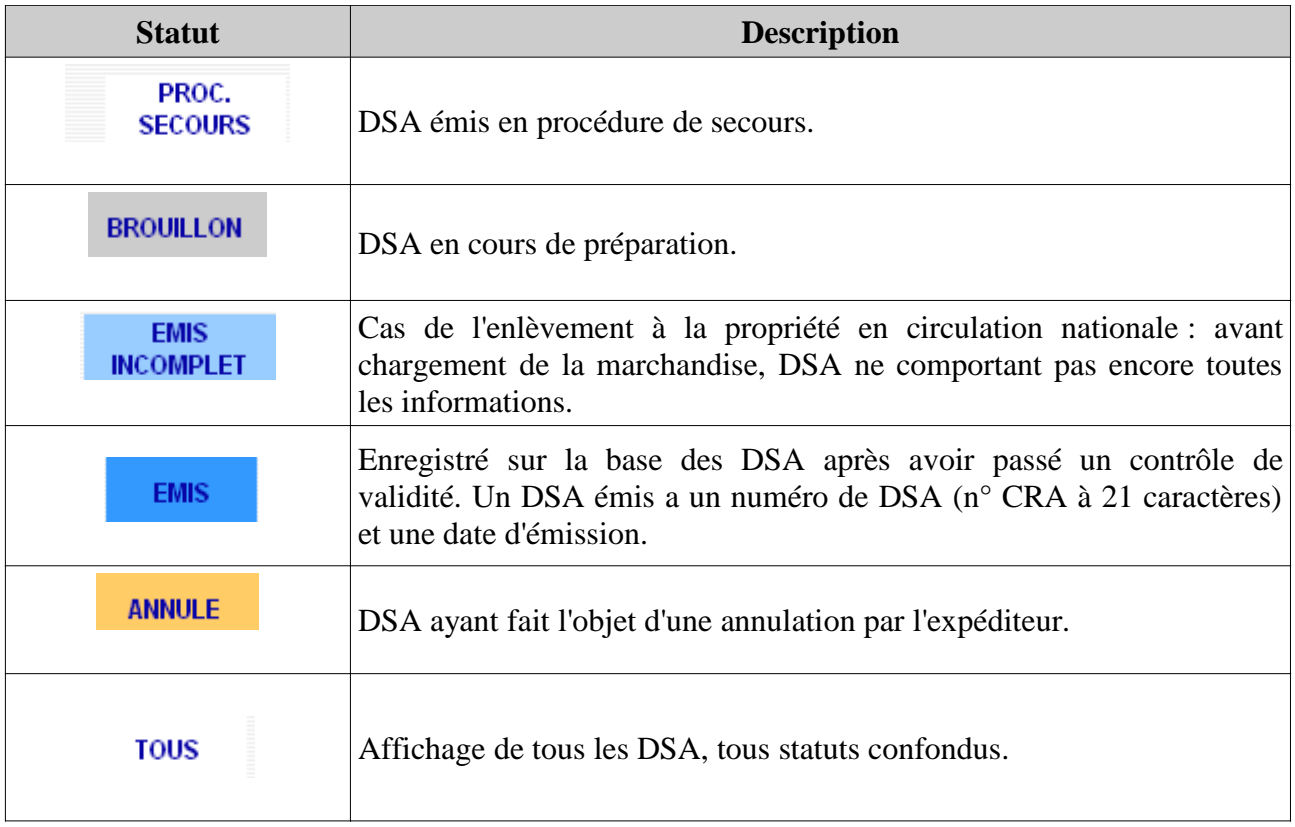

# **VII – Traitement des cas particuliers**

# *1- Refus partiel*

L'opérateur dispose de plusieurs choix lors de la complétion de l'accusé de réception global, dont le refus partiel.

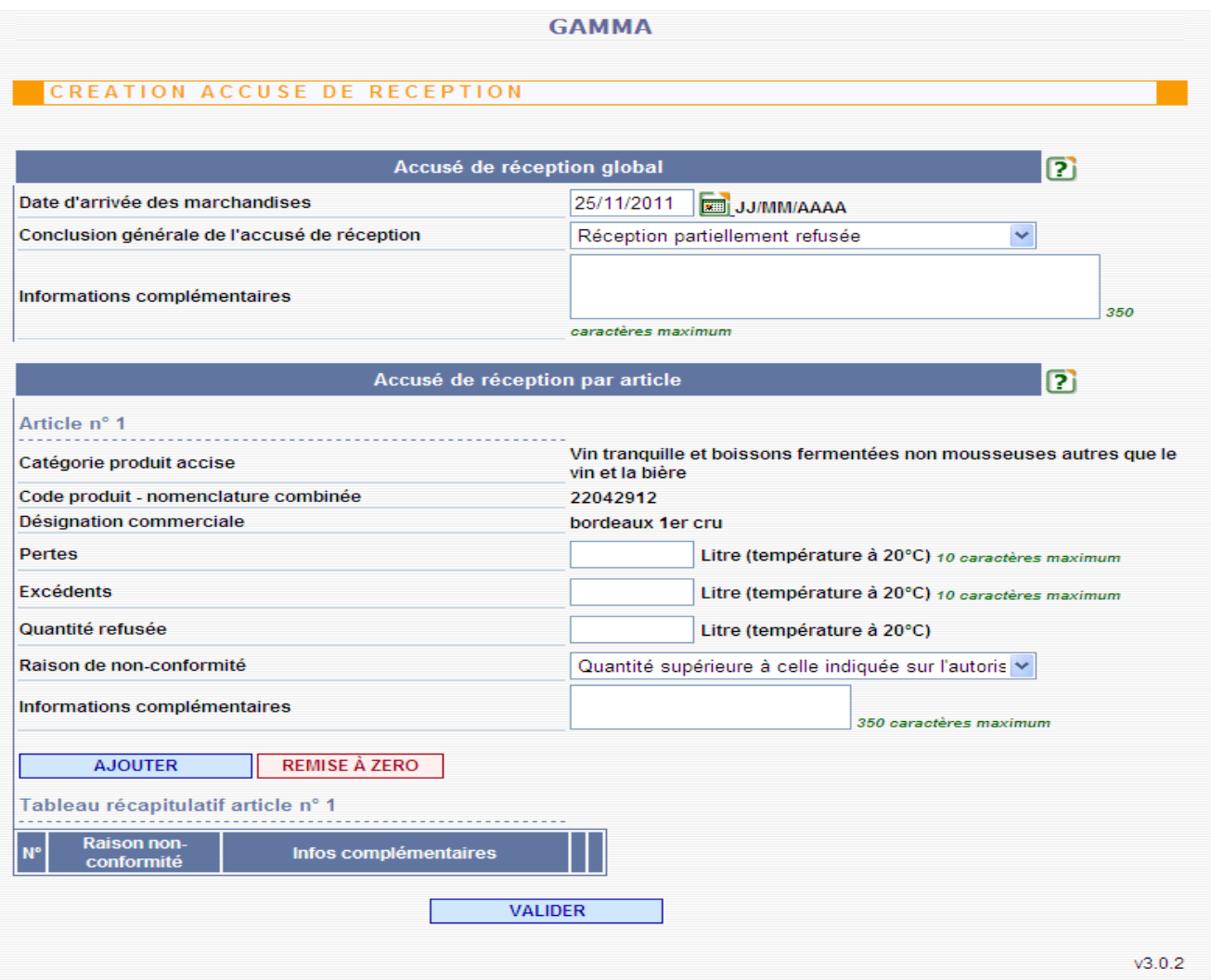

# *2- Le dépassement de délai*

L'apurement du DAE doit intervenir « sans délai » après la réception des produits et, au plus tard, dans les 5 jours.

A échéance du délai d'acheminement + 24 heures, un indicateur sous forme de drapeau est positionné en bout de ligne du tableau de bord de consultation des DAE.

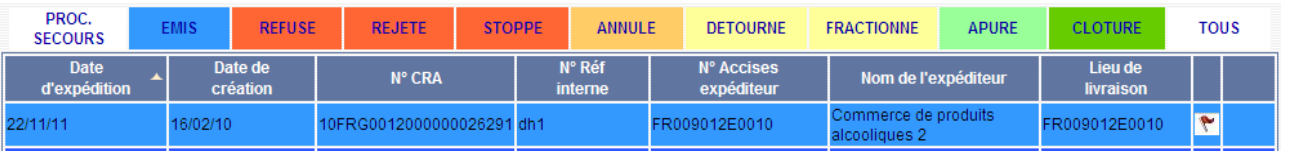

A l'ouverture de la ligne du DAE il est possible d'indiquer le motif du dépassement de délai et d'expliquer de manière détaillée les raisons pour lesquelles l'opération n'a pas pu être réalisée dans le temps imparti en cliquant sur le bouton « Expliquer un dépassement de délai ».

A noter : cette fonctionnalité est présente côté expéditeur et destinataire.

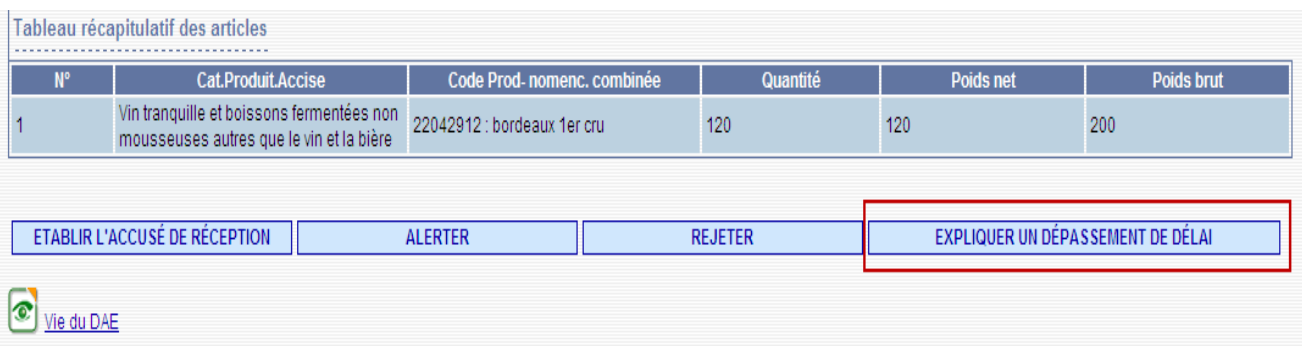

Ces informations peuvent également être visualisées dans la « Vie du DAE ».

Après refus de livraison partiel ou total, un changement de destination doit être effectué par l'expéditeur dans un délai de 48 heures.

# *3- DAE/CQO*

Les documents d'accompagnement utilisés pour l'accompagnement des rhums des DOM en vue de leur exportation vers la métropole rentrent tout à fait dans le cadre de GAMM@.

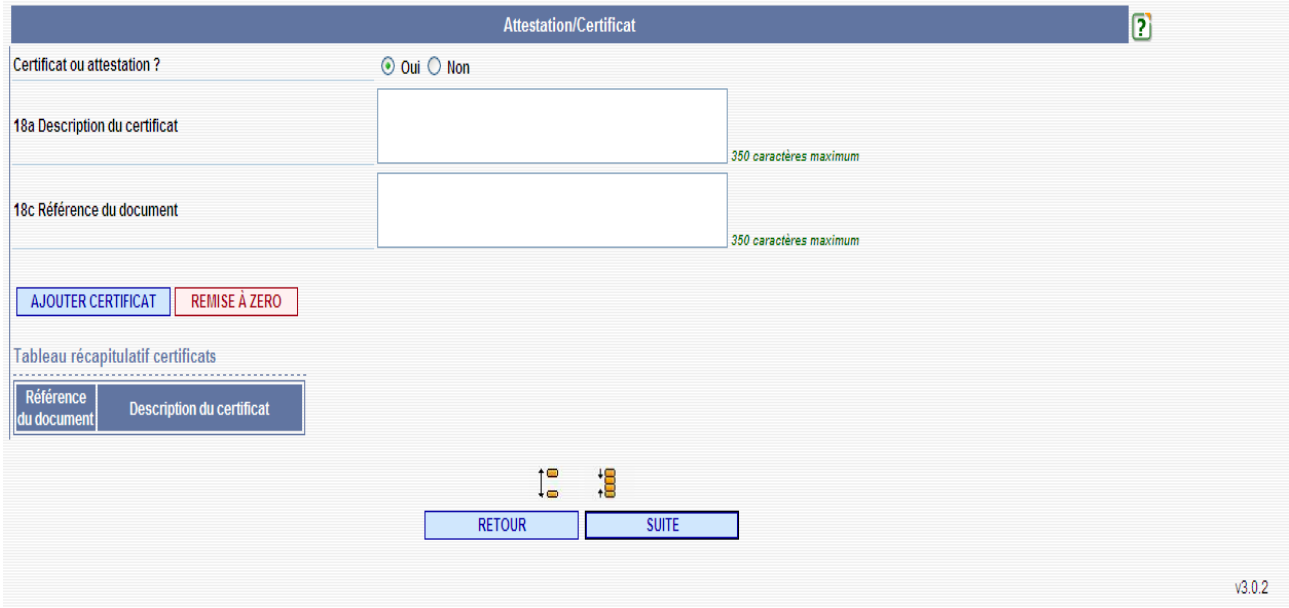

La rubrique « Attestation/certificat » doit être utilisée pour indiquer les mentions spécifiques à ce type de mouvement.

Elle doit être remplie de la manière suivante :

Champ 18a « Description du certificat » : « *Le CIRTDOM certifie que les rhums faisant l'objet de l'envoi ci-dessus sont des rhums traditionnels des départements français d'outre-mer, définis par le décret 88-416, provenant exclusivement des cannes ou mélasses du cru et distillés dans le département de production ».*

Champ 18c « Référence du document » : selon le cas :

- *Rhum contingenté*
- *Rhum hors contingent avec soulte*
- *Rhum hors contingent sans soulte*

La rubrique « Articles » doit être complétée comme suit : Champ 17b « Catégorie de produit accise » : « S200 - Boissons spiritueuses »

et si origine = Martinique Champ 17l « Indication d'origine » : « *Appellation d' Origine Contrôlée Martinique »*

Il est conseillé aux opérateurs de créer préalablement plusieurs modèles en fonction de leur type de flux.

Lors de l'exportation de rhums des DOM vers la métropole, un exemplaire papier du DAE/CQO doit accompagner la marchandise jusqu'en France afin que l'importateur puisse justifier de l'origine des rhums. Les mentions justifiant de l'origine « DOM » doivent être reportées sur le nouveau document d'accompagnement établi pour couvrir la circulation nationale ou intracommunautaire des marchandises soumises à accise.

# *4- DSA exonéré*

Les DSA exonérés sont utilisés pour les envois de produits vers des utilisateurs spécifiques. Ce principe est d'application strictement nationale.

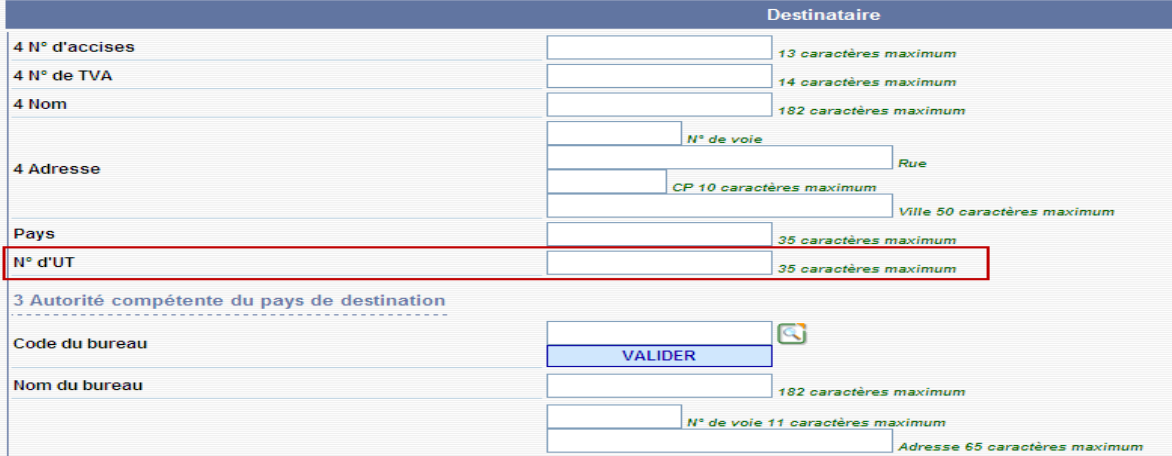

L'indication du numéro d'UT(Utilisateur) doit figurer dans la rubrique « Destinataire ».

# *5- Expliquer (a posteriori) un accusé de réception*

Tout expéditeur ou destinataire d'un DAE a la possibilité de fournir des explications après l'établissement de l'accusé de réception par le destinataire.

Cette possibilité est offerte pour les DAE ayant fait l'objet d'un accusé de réception faisant état de pertes ou d'excédents sur un ou plusieurs articles. Ces DAE sont identifiés dans le tableau de bord par l'indicateur « Accepté bien que non conforme » :

And

Pour expliquer (*a posteriori*) un accusé de réception il convient :

- d'ouvrir un DAE apuré bien que non conforme

- de cliquer sur « Expliquer l'accusé de réception »

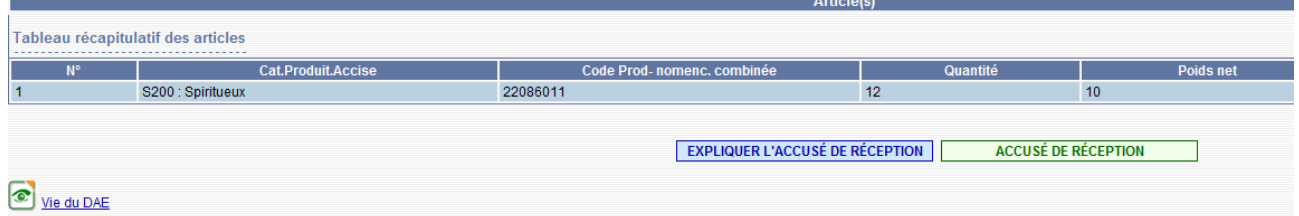

**GAMMA** 

- de saisir les explications dans la fenêtre ouverte suite au clic, puis de valider

CREER EXPLICATION D'UN ACCUSE DE RECEPTION ixplication d'un accusé de réception  $I_{\bullet}^{\bullet}$ 慢 Explication globale הו Le destinataire a refusé la partie endommagée de la marchandise  $112$ Informations complémentaires houteilles). 350 caractères maximum  $\mathbf{E}$ **Explication par articl** Article n°1 Catégorie produit accise S200 : Spiritueux 12 bouteilles de Vodka endommagées Informations complémentaires 350 caracté <u>marind</u> 8,4 litres Quantité réelle 10 caractères maximum **VAI IDER** ℸг FERMER  $\mathbb{R}$  $v3.2.9$ 

NB : l'explication, une fois validée, sera visible côté expéditeur/destinataire et côté douanier.

Pour consulter une explication, il convient :

- d'ouvrir un DAE apuré bien que non conforme

- de vérifier si l'événement « Explication sur l'accusé de réception » figure dans la vie du DAE Vie du DAE

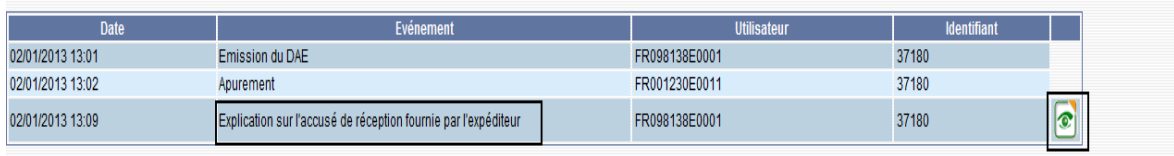

Cliquer sur l'icône pour afficher les explications fournies

- si oui, de cliquer sur l'icône en forme d'œil pour accéder aux explications détaillées.